# Lokalni procesor fiskalnih računa ( LPFR )

Uputstvo za instalaciju, podešavanje i korišćenje

Infodata d.o.o Subotica

### 1. Sistemski zahtevi (računarska oprema i softver)

Aplikacija je namenjena za rad sa Windows sistemima i na drugim operativnim sistemima NE RADI.

Minimalni zahtev: Windows XP

Optimalni sistem: Windows 10 ili noviji.

Minimalna računarska konfiguracija: Windows XP, 2 GB prostora na disku, procesor Intel ili AMD sa minimalno 2 jezgra, 1.6 GHz ili jači, 8 GB radne memorije.

Optimalna računarska konfiguracija: Windows 10, 2 GB prostora na disku, procesor Intel i3 ili AMD Ryzen 3 sa minimalno 2 jezgra, 3.0 GHz ili jači, 8 GB radne memorije.

Od ostale opreme, potrebno je posedovati čitač pametnih kartica (koji je povezan i instaliran) i Bezbednosni element u formi kartice – na vaš zahtev izrađuje ga Poreska Uprava Republike Srbije.

### 2. Instalacija

Potrebno je formirati jedan folder na disku. Može se formirati bilo gde na hard disku, bitno je da korisnik na tom mestu ima prava čitanja i brisanja. Prekopirajte sadržaj INSTALL foldera (sa instalacionog medija) u prethodno formirani folder na disku.

### Ukoliko LPFR radi sa USB diska NIJE potrebno formirati folder i NIJE potrebno prekopirati ga na disk. Sve se radi sa samog USB diska.

Potrebno je instaliran drajver za Access baze, instalirajte ga iz foldera TOOLS (nalazi se na instalacionom mediju). Ukoliko već imate instaliran Access64 drajver poželjno je deinstalirati ga i prvo instalirati Access32 drajver i nakon toga ponovo instalirati Access64.

U folderu programa LPFR nalazi se jedan shortcut koji se može premestiti na desktop radi lakšeg pokretanja programa. Može se smestiti i u STARTUP folder sistema i onda će se automatski pokretati prilikom uključivanja računara.

### 3. Podešavanja sistema

### 3.1. ESIR i LPFR na istom računaru

 Ukoliko ESIR i LPFR rade na istom računaru nema potrebe da se išta namešta. Da bi ESIR mogao da pristupa API funkcijama LPFR-a kod ESIR-a upisati konekcioni izraz prema LPFR-u, koji mogu biti http://localhost:7555/api/v3 ili http://127.0.0.1:7555/api/v3 .

### 3.2. Korišćenje LPFR –a u lokalnoj mreži

Za korišćenje LPFR-a u lokalnoj mreži potrebno je prethodno postaviti LAN mrežu pomoću UTP ili STP kablova i podesiti računare (SERVER obavezno) da ima statičku IP adresu.

Kod pogrešno podešenih računara ili neispravno podešene mreže ESIR instaliran na radnim stanicama neće moći da pristupi API funkcijama LPFR-a koji je na serveru.

### NE MOŽE DA SE KORISTI preko WiFi mreže.

Ukoliko već posedujete ispravno podešenu UTP lokalnu mrežu potrebno je odraditi sledeća podešavanja:

1. Potrebno je odrediti računar na koji će se instalirati LPFR. On će biti u ulozi servera (u daljem tekstu "server"). Izvršiti instalaciju na način objašnjen u delu 2. Instalacija.

2. Na serveru pokrenite podešavanje Windows Firewall-a. ( Control Panel –>All Control Panel Item - >Windows Defender Firewll ), u prozoru koji se otvori kliknite na Advanced Settings

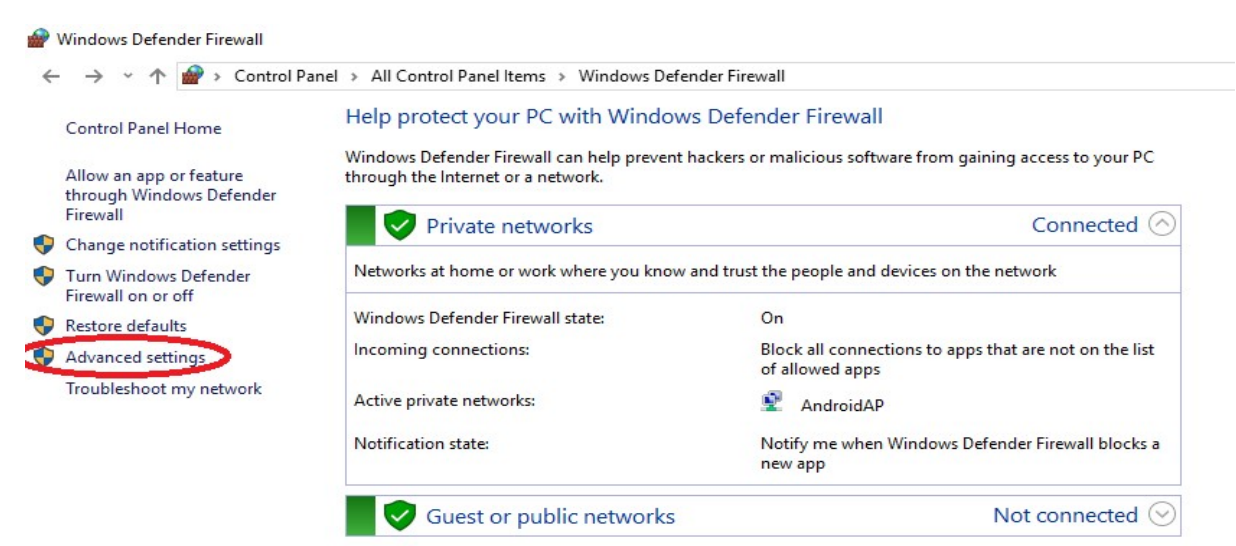

3. U prozoru koji se otvori kliknite na Inbound Rouls (leva strana) i kada se pravila prikažu kliknite na New Rule...., koji će vam pokrenuti čarobnjaka za konfigurisanje.

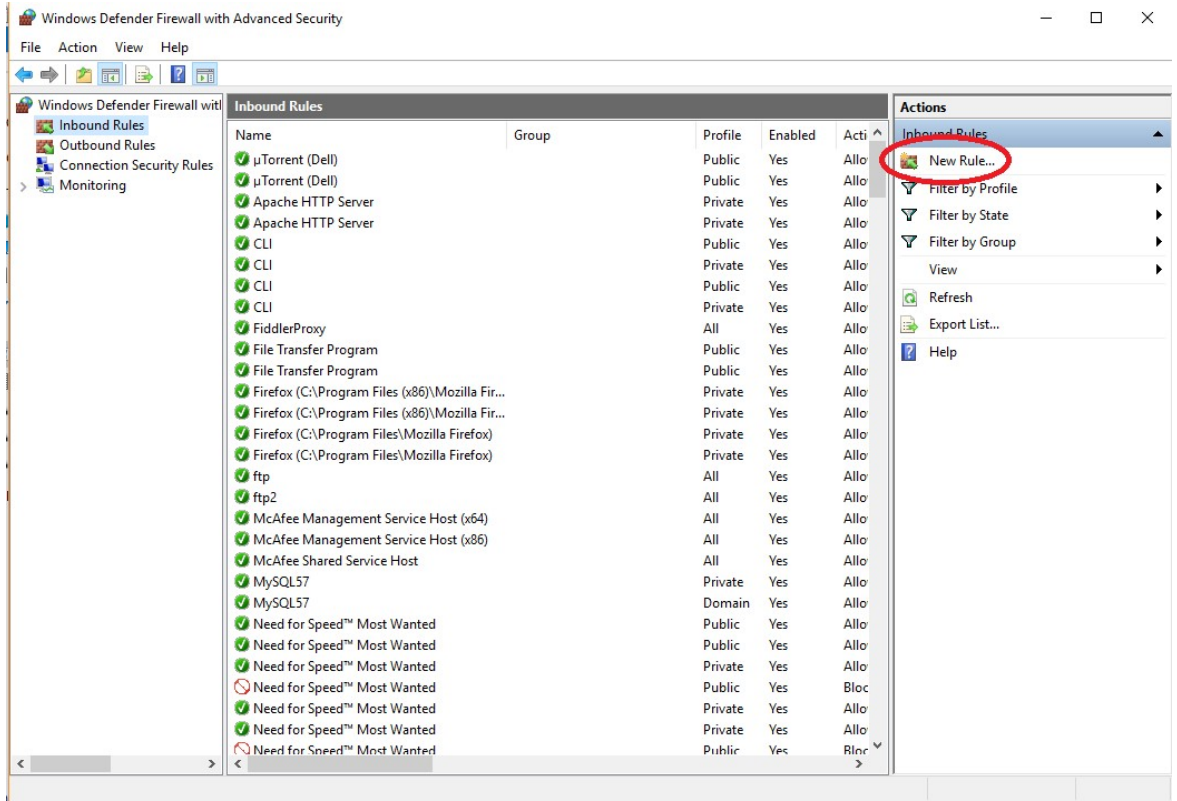

4. Čarobnjak ima 5 koraka. Prvo se određuje TIP pravila. Odaberite Port opciju i kliknite na Next.

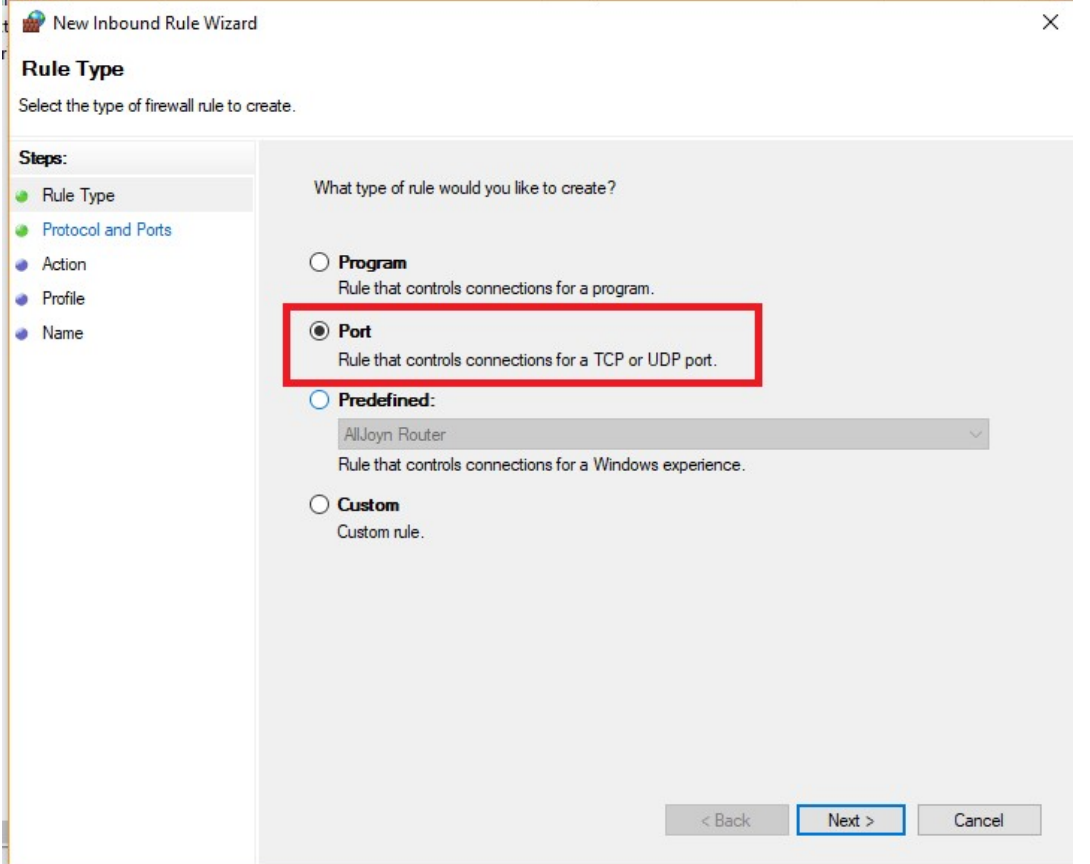

5. U 2. koraku birajte opciju "Specific local ports" i upišite pored broj porta 12345 (Api osluškuje port 12345) i kliknite na Next.

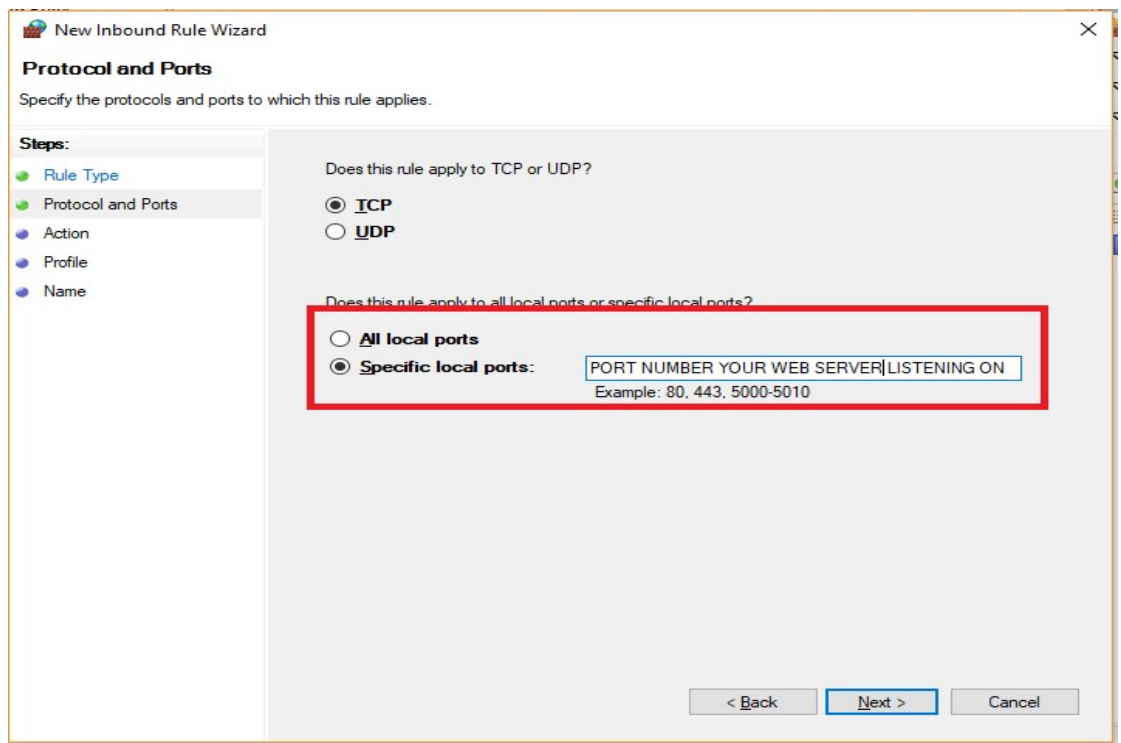

6. U 3. koraku izaberite "Allow the connection" i kliknite na Next.

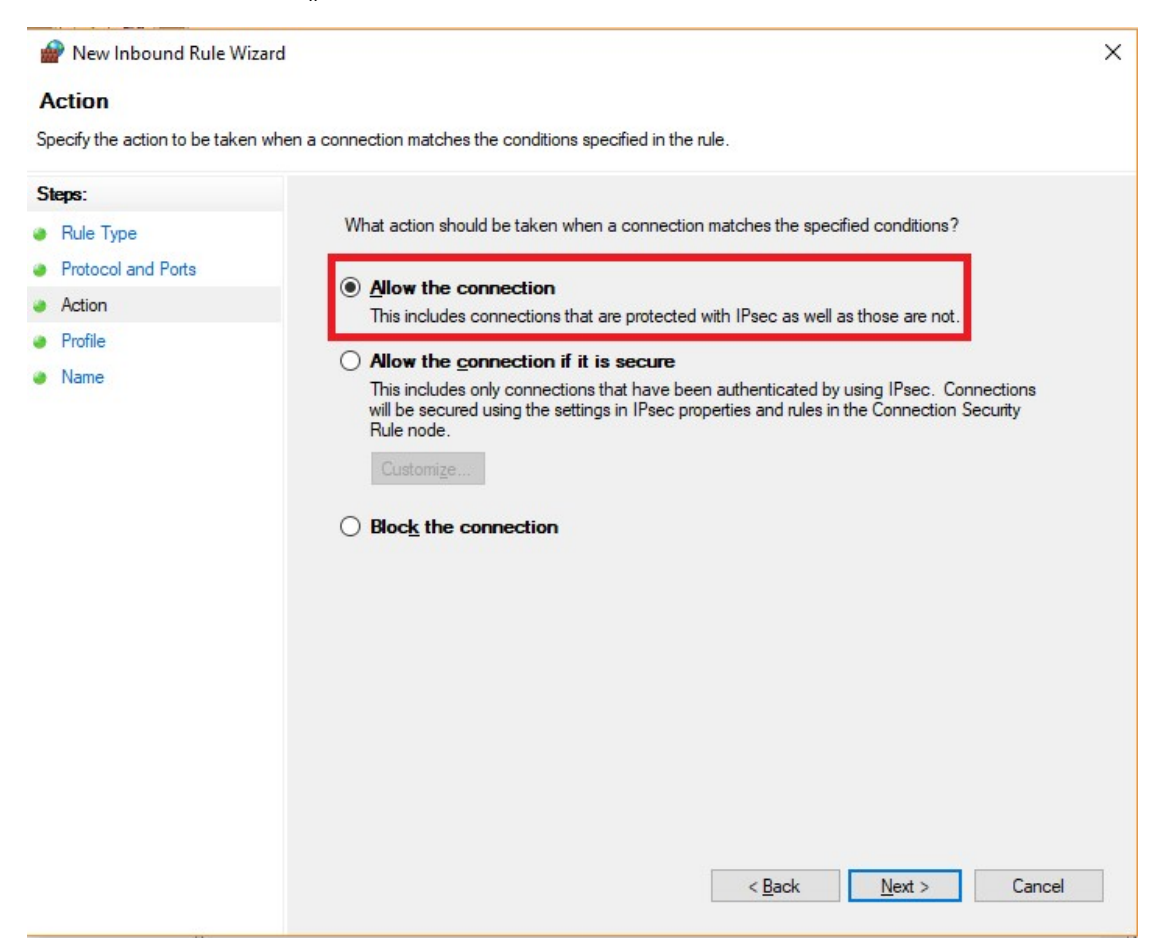

7. Kod 4. koraka odaberite SVE opcije i kliknite na Next.

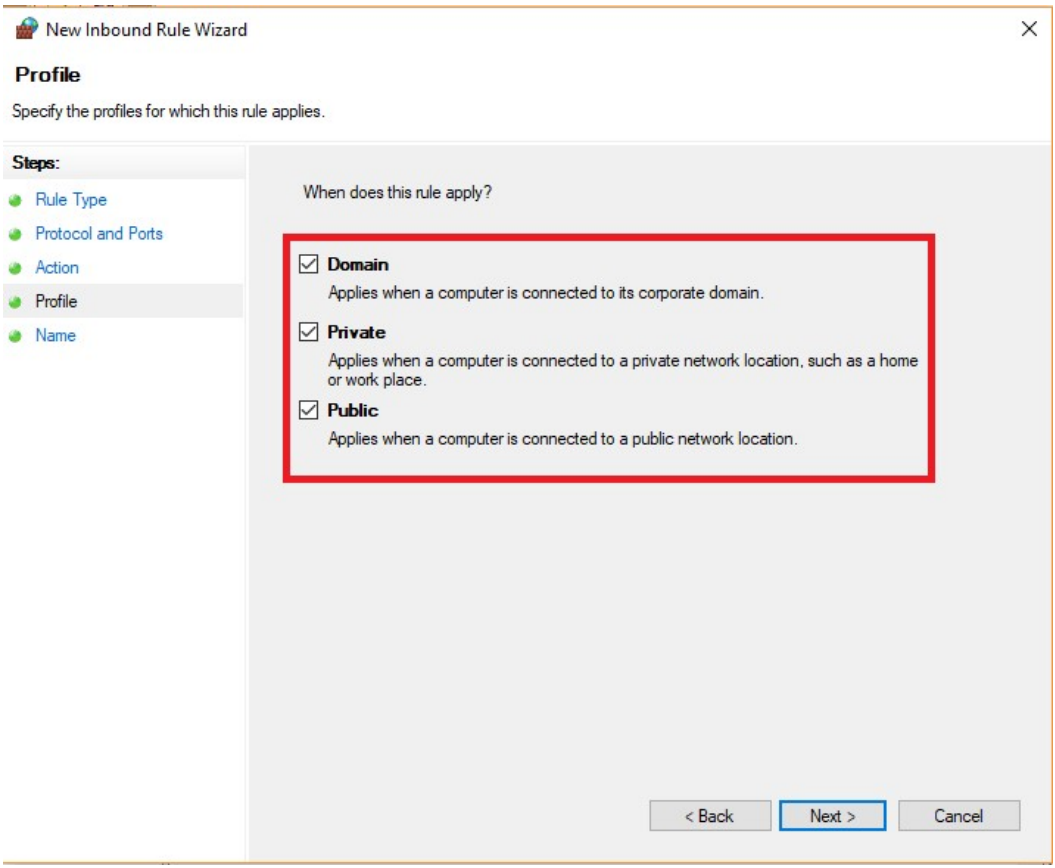

8. U 5. koraku imenujte konfigurisano pravilo (Primer: HTTP, FISKAL,...) i kliknite na Finish..

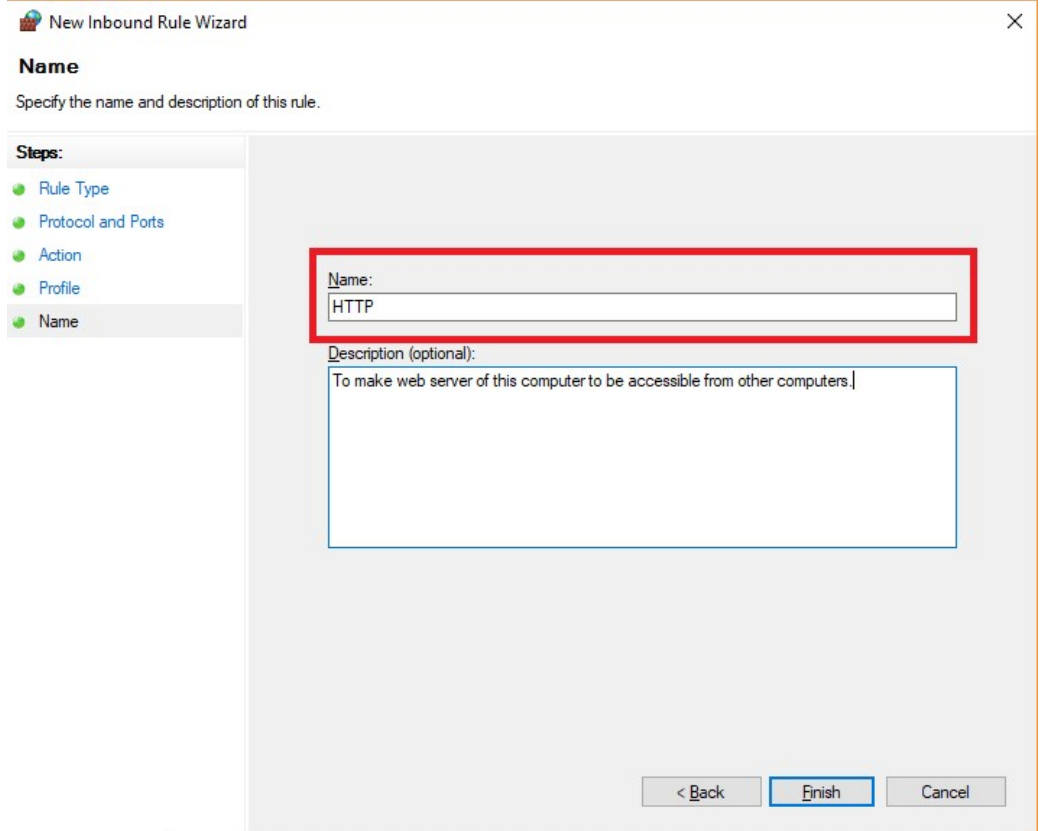

9. Server obavezno mora da ima STATIČKU IP adresu. Pogledajte koja je i zapišite je nedge ili upamtite jer će nam trebati u sledećem koraku ( primer IP adresa: 192.168.1.120 ).

10. Kod računara na kojem radi ESIR za konekcione parametre LPFR-a upišite: http://192.168.1.120:7555/api/v3.

 Ukoliko i na serveru radi, ESIR na njemu za konekcione parametre LPFR-a upišite http://localhost:7555/api/v3

(Više detalja u vezi podešavanje možete naći na web stranici: https://www.devopinion.com/access-localhostfrom-another-computer-on-the-same-network/ )

# Instalacija sertifikata

Kada se kartica sa sertifikatom PRVI PUT stavlja u čitač kartica, Windows izčita sertifikat i instalira ga, ali pogrešno. Stavlja ga u "Lično" (Personal) umesto u "Pouzdan vrhovni autoritet za sertifikaciju" (Trusted Root Certification Authorities).

Potrebno je da se ROOT sertifikat instalira na odgovarajuće mesto, da bi "Windows" dozvolio "ONLINE" identifikaciju.

Instalacija se radi u "Control Panel" – u, i to u oviru dela "Internet opcije".

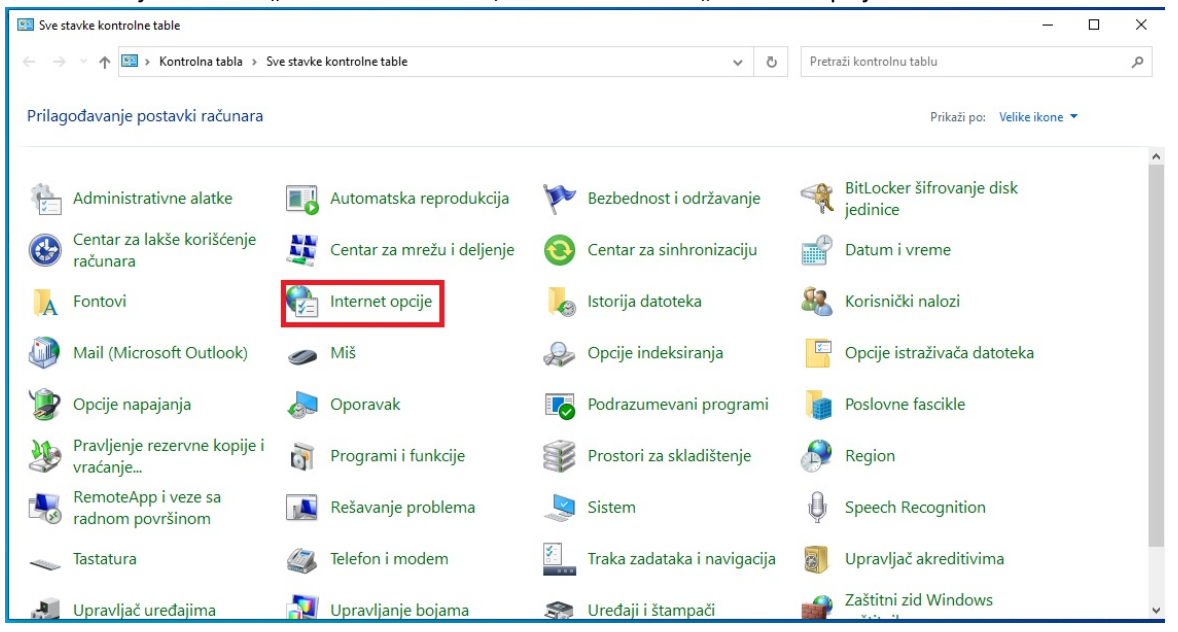

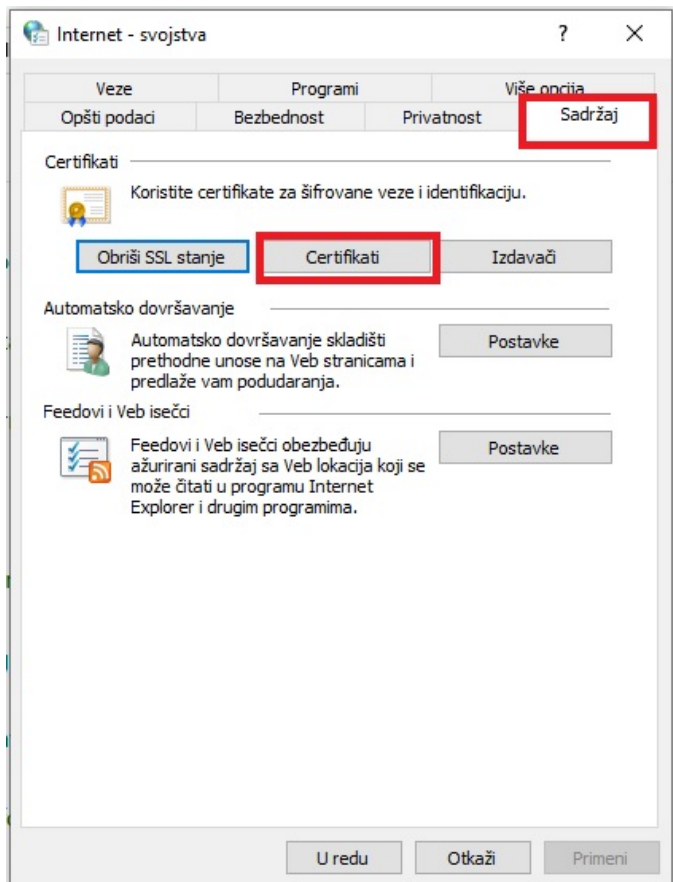

Kliknite na Sadržaj (Content) jezičak i na tom jezičku na dugme Certifikati (Certificates).

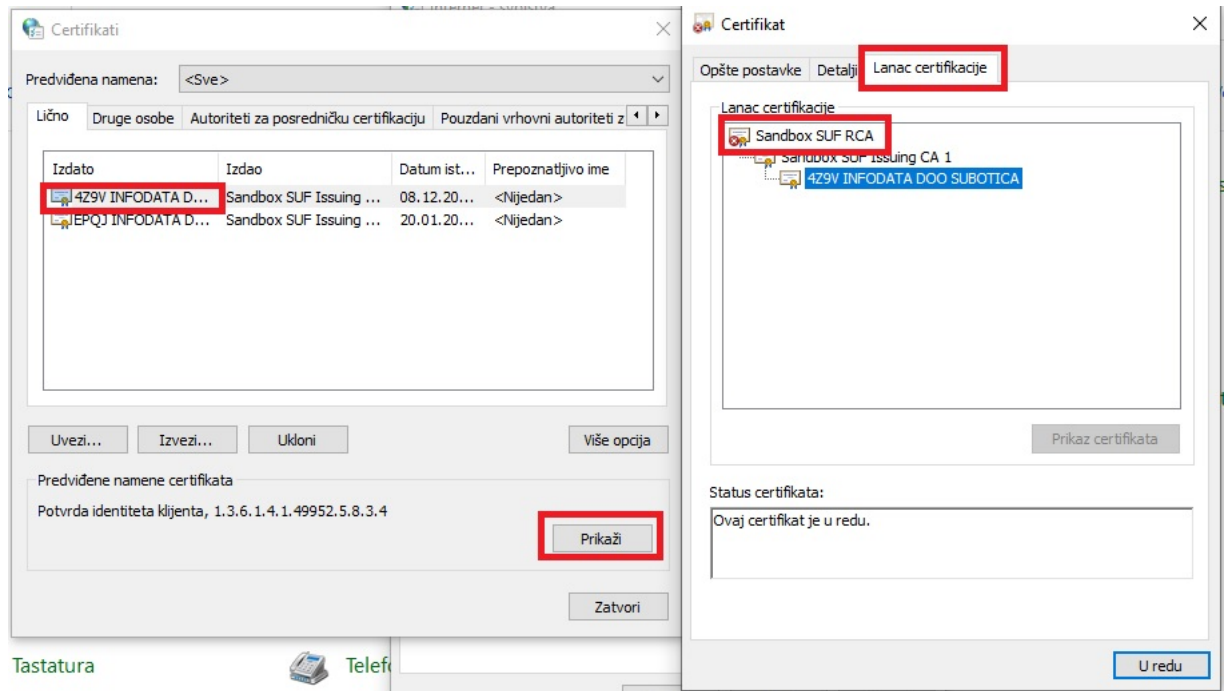

Odabertite Lično (Personal) tab. Odaberite sertifikat koji nosi oznaku kartice (GUI) i kliknite 2 h na njega ili kliknite na Prikaži (view) dugme.

U otvorenom prozoru kliknite na "Lanac certifikacije" tab i kliknite 2 h na najviši sertifikat (verovatno označen sa crvenim H). U prozoru koji se otvorio kliknite na "Instal certifikat..." dugme

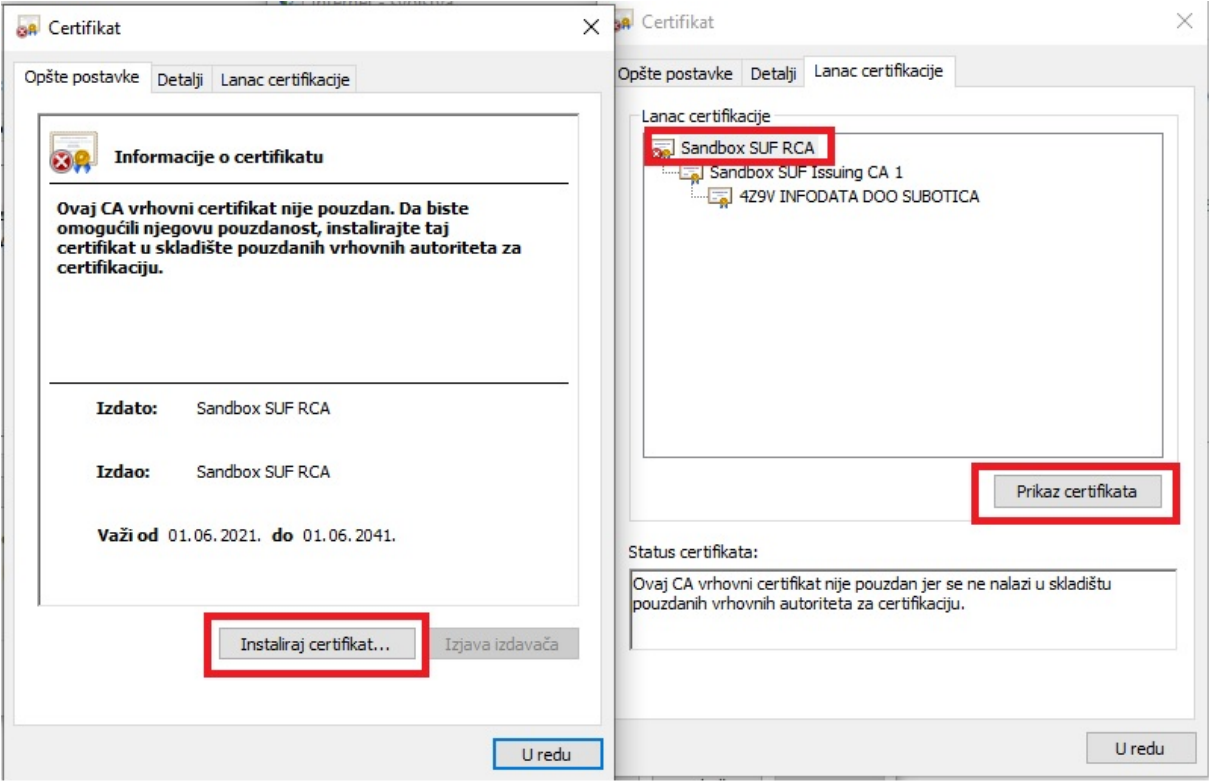

U prozoru koji se otvori možete odabrati ili "Trenutnog korisnika" ili "Lokalni računar". Preporuka je "Lokalni računar". Kliknite na Dalje dugme.

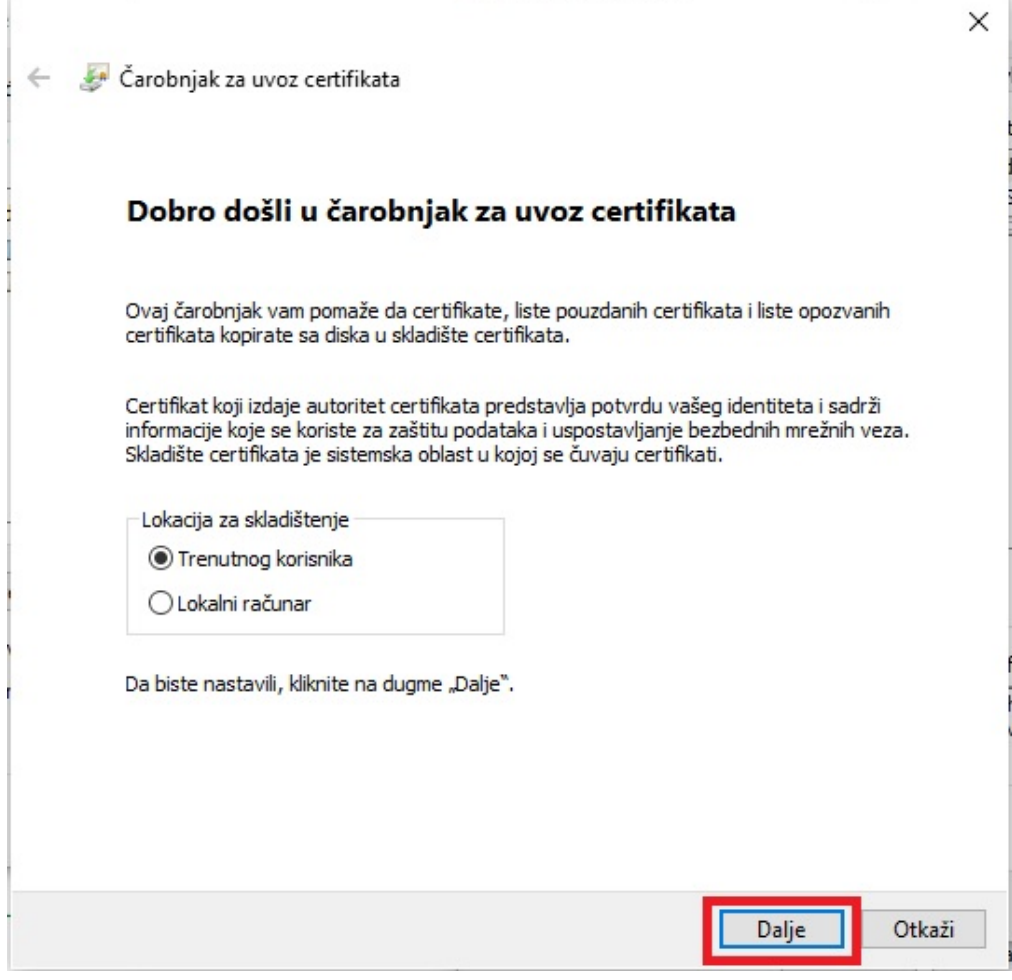

U prozoru koji se otvori prvo odaberite drugu opciju: "Postavi sve certifikate u sledeće skladište". (kao što je prikazano na sledećoj slici).

Kliknite na "Dalje" dugme.

Kliknite istim redom na opcije i dugmad kao što je prikazano na sledećoj slici i na kraju klikom na "Dalje" idite na sledeći prozor čarobnjaka.

Nakon ovog se otvaraju još dva prorzora u kojima NIŠTA NE TREBA DIRATI, samo klinuti na Dalje (Next) ili Završi (Finish).

Sistem je spreman za "ONLINE" rad.

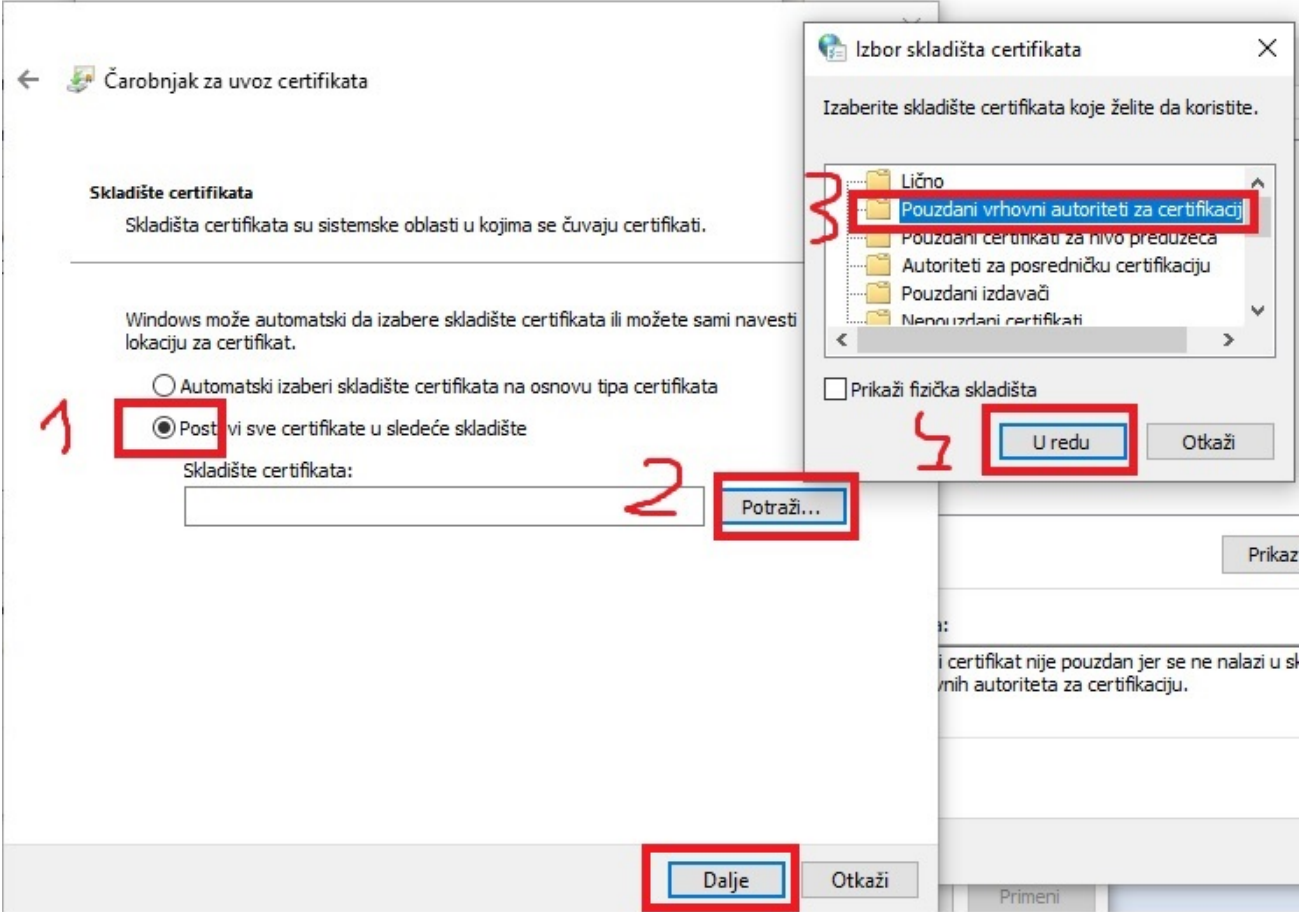

### Inicijalizacija kartice

Da biste mogli koristiti LPFR program morate posedavati pametnu karticu (tzv. BEZBEDNOSNI ELEMENT) dobijen od Poreske Uprave RS. Pored kartice morate imati i čitač pametnih kartica povezan i ispravno instaliran na računar SERVER. Moguće je imeti i više čitača kartica na serveru ali tada prilikom pokretanja programa morate odrediti u kom čitaču je kartica za fiskalizaciju. Preporuka je da IMATE SAMO JEDAN ČITAČ KARTICA na serveru na kojem radi LPFR.

- 1. Pre pokretanja inicijalizacije obavezno proverite da li je čitač ispravno povezan sa računarom i da li je instaliran upravljački program za čitač kartice.
- 2. Proverite da li je kartica u čitaču kartica.

Postoje 3 načina inicijalizacije:

- 1. Preuzmete inicijalizacione naredbe sa sajta poreske uprave i ukopirate u folder aplikacije. U ovom slučaju je inicijalizacija potpuno automatska, potrebno je samo pokrenuti aplikaciju LPFR. Kada se aplikacija pokrenula u konzolnom prozoru će se ispisivati naredbe kako ih bude izvršavao. Ukoliko svaka rutina vrati SUCCESS poruku LPFR je spreman za fiskalizaciju. U folderu aplikacije formira se jedna datoteka pod nazivom GUID.results (GUID je identifikacioni broj kartice). Ovu datoteku je potrebno postaviti na portal poreske uprave.
- 2. Online inicijalizacija: Ukoliko kartica nije inicijalizirana i pri pokretanju, program ne nađe inicijalizacione datoteke u svom folderu prvo će pokušati ONLINE inicijalizaciju. U ovom slučaju traži PIN kod za karticu. Zadajte PIN kod koji ste dobili zajedno sa karticom. Ukoliko računar ima pristup internetu preuzeće inicijalizacione datoteke, odradiće inicijalizaciju i vratiti rezultate inicijalizacije na poseban sajt poreske uprave. Znači korisnik nema nikakvih posebnih poslova.
- 3. Inicijalizacija pomoću USB fleša ili SD kartice. U ovom slučaje komande za inicijalizaciju treba sačuvati na USB ili na SD karticu. Pre pokretanja LPFR programa priključite USB ili ubacite SD karticu. Nakon pokretanja upišite PIN kod (zahtevaće program). Kada program pita za lokaciju komandi zadajte ime uređaja (slovna oznaka: C:, D:,.....) na kom se nalaze komande. Program će vam izlistati oznake svih uređaja, vi treba da pritisnete broj koji je ispred potrebnog uređaja. Sačekajte da LPFR izvrši sve komande. PAŽNJA!!! Pre izvršavanja komandi NE SMETE izvaditi medij sa komandama!!!! Rezultat izvršavanja komandi biće zapisan na istom mediju koji nakon izvršenja inicijalizacije potrebno predati u Poresku Upravu.

### DEMO način rada programa

Prilikom prvog pokretanja programa LPFR, u okvir menija biće prikazano da ste u DEMO načinu rada, što znači da nije licenciran. Program je kompletno funkcionalan i u DEMO režimu jedino kakav god tip fiskalnog računa dobije iz ESIR-a on će proslediti do PU samo OBUKA (TRAINING) tip fiskalnog računa. Ovaj način rada je namenjen za probu LPFR od strane klijenta pre nego što se odluči za kupovinu istog. Ovaj način Vam omogućava i da uskladite vaš ESIR sa LPFR-om.

### ONLINE način rada

Ukoliko je LPFR instaliran na računaru koji ima stalni internet pristup (ON LINE), svaki fiskalni račun, nakon overe, prosledi se na servere poreske uprave. Na svakih sat vremena pokreće takozvani Audit i ako dobije neke komande iz PU izvršava iste. Znači korisnik nema nikakve poslove vezane za razmenu sa PU.

### OFFLINE način rada

Na računarima koji nemaju pristup internetu ali se na njima izvršava LPFR fiskalni računi se i tada overavaju od strane kartice (BE) i budu sačuvani u internoj memoriji. Korisnik mora ručno da traži izdavanje Audit paketa iste dostavi Poreskoj Upravi, vrati komande nakon obrade u Poreskoj Upravi, pokrene izvršavanje vraćenih komandi i rezultate izvršavanja komandi ponovo vratiti poreskoj upravi.

PAŽNJA!! Tokom trajnog rada u OFFLINE režimu, program može da dostigne svoj maksimalni kapacitet skladištenja. U tom slučaju program blokira dalji rad i izdavanje fiskalnih isečaka sve dotle dok se ne odradi ručno izdvajanje Audit paketa i ne odradi sve sa poreskom upravom (dok ne dobije Proof of Audit komandu).

### Nestabilna internet veza

Kada računar ima pristup internetu ali je ta veza nestabilna sa čestim prekidima, LPFR kada ima vezu sa internetom, dostavi račune serverima poreske uprave. Ako se veza prekine prilikom novog uspostavljanja veze nastavlja sa dostavljanjem računa. Ukoliko može pokrenuće i Audit proces. Pošto u ovim slučajevima niste sigurni da li je uspeo da prebaci sve račune ili nije preporučuje se manuelni audit na kraju radnog vremena. Ukoliko ne ispiše nijedan račun znači da je u toku dana uspelo slanje računa serverim poreske uprave. Oni računi kod kojih nije uspela predaja poreskoj upravi biće ispisani na ubačeni memorijski uređaj (USB), koji se, nakon toga,mora dostaviti u Poresku Upravu.

### Licenciranje

Kada je program u DEMO načinu rada u meniju imate i opciju 7 - Licenciranje. Da biste licencirali program morate posedovati važeći licenci ključ. Validan ključ možete nabaviti od preduzeća koja vrše distribuiranje softvera ili ste ga dobili kupovinom. Lista distributera se objavljulje na web stranici proizvođača (www.infosu.co.rs).

Izaberite opciju 7. menija (pritiskom broja 7 ili upisite malim slovima reč licens i pritisnite <Enter> taster). Program će zahtevati upis licencnog ključa. Upišite licencu tačno onako kako ste ga dobili i pritisnite <Enter> taster. U okviru licence nema praznog mesta. Ukoliko ste ispravno upisali licencu i važeća je, program se otključa i možete koristiti sve njegove funkcije do kraja perioda na koji je kupljena licenca. Pritisnite još jednom <Enter> taster i iz menija će nesatati reč DEMO a nestaće i opcija 7. Molimo vas da se pridržavate uslova licenciranja!

Postoje 2 vrste licenci: GODIŠNJA ili TRAJNA. Godišnja licenca može trajati od 1 – 9 godina. Godišnja licenca se mora obnavljati nakon isteka perioda za licencu. Ukoliko ne obnovite licencu program automatski prelazi u DEMO način rada. 30 dana pre isteka licence program signalizira približavanje vremena isteka licence i ponovo se pojavljuje 7. opcija menija. ( PAŽNJA!!!! Perioda važenja licence počinje upisivanjem nove licence a ne istekom stare l!!!!).

Trajna licenca ne zahteva periodično obnavljanje. Korisnik kupovinom softvera dobija pravo korišćena na neograničeno vreme.

### Korišćenje programa

Program sa ESIR-om komunicira preko "Self Hosted Api" – ja. Način komunikacije je pomoću poziva API komandi određenih i definisanih od strane Poreske Uprave RS ( detaljan opis API funkcija možete pogledati web stranici: https://tap.sandbox.suf.purs.gov.rs/Help/view/410640437/Readme/en-US ).

Sa programom korisnik komunicira preko menija. Ako se meni ne vidi pritiskom Enter tastera on postaje vidljiv. Kada smo u nekom od podmenija treba slediti uputstva tog podmenija (uvek postoji opcija NAZAD, kada se vraćamo na nadređeni meni).

Glavni meni programa izgleda na sledeći način :

- 1 exit -- Zatvori aplikaciju
- 2 komande -- Moguće komande
- 3 pin -- Unesite PIN
- 4 ver -- Program verzija
- 5 audit -- Lokalni audit
- 6 log -- Pregled log file

Opcija menija se može aktivirati na jedan od 2 načina:

- 1. Upišete broj koji je prikazan ispred željene opcije menija i pritisnete <Enter> taster Na primer: 1 <Enter> prouzrokovaće prekid rada programa
- 2. Ukucate naziv željene opcije menija i pritisnete <Enter> taster ( reč se mora upisati tačno onako kako je prikazano na ekranu inače ga program neće prepoznati) primer: exit <Enter> prouzrokovaće prekid rada programa

Detaljan opis opcija menija:

- 1 exit : Sa ovom komandom napuštate program, program se gasi i ne može se vršiti izdavanje fiskalnih računa do ponovnog pokretanja
- 2 komande : Prikazuje glavni meni. Isto dobijete ako samo pritisnete <Enter> taster.
- 3 -pin : Pin kod u većini slučajeva prosleđuje ESIR pomoću PIN controll-a, ali se može i ovde zadati. U ovom slučaju nema potrebe da ga prosleđuje ESIR.
- 4 ver : MRC broj dodeljen od strane Poreske Uprave prilikom licenciranja programa.
- 5 audit : Pokretanje ili zatvaranje lokalnog audit-a. Prikazuje se podmeni u kojem birate dodatne opcije audit-a. Detaljnija objašnjenja u sledećem delu pod nazivom Lokalni Audit.
- 6 log : Ovo je opcija menija za prikaz takozvanog LOG fajla. U toj datoteci se nalazi hronološki spisak svih događaja koji su nastali tokom rada LPFR programa. Izborom ove opcije prikazuje se podmeni sa 2 opcije: Jedan prikazuje datoteku na ekranu a drugi nudi opciju izdvajanja u običan tekst dokument, uz izbor uređaja gde će biti smešten na root.

### Lokalni audit

Izborom opcije 5 možemo pokrenuti ili zatvoriti lokalni audit. Izborom ove opcije prikazuje se sledeći podmeni:

0 - Pripremi fiskalne račune za prenos u PU 1 - Zaključi fiskalne račune vraćene iz PU 2 - Ispisati sve račune 3 – Nazad

Pre izbora bilo koje opcije menija potrebno je prvo priključiti neki memorijski uređaj (USB ili SD). Izaberite opciju 0 – Pripremi fiskalne račune za prenos u PU i na zahtev računara, zadajmo na koji memorijski uređaj želimo izdvojiti račune. Ova komanda izdvaja sve, još Poreskoj Upravi nedostavljene račune. Za umetnutu karticu pokreće Audit zahtev. Kada korisnik ima više kartica i želi pokrenuti audit i za druge, potrebno je da uradi sledeće:

- Sačekati da se pripremi audit pak koji je već pokrenut
- Vratiti se u glavni meni programa ( kada se završi audit pack pritisne <Enter> taster)
- Izvaditi karticu iz čitača ( Memoriju, na koji je prethodni rađen ostaviti utaknutog u računar)
- Staviti drugu karticu u čitač
- Sačekati da se softver ponvo pokrene sa novom karticom (dešava se automatski)
- Sa 3. tačkom glavnog menija zadati PIN kod nove kartice
- Sa 5. opcijom glavnog menija pokrenuti novi audit
- U prikazanom podmeniju opet izabrati opciju 0 i zadati slovnu oznaku medija na koji se radi lokalni audit ( isti koji je zadao i kod prethodne kartice )
- Ukoliko se u međuvremenu pojavio novi račun i on će biti dodat paketu, ako ne pokrenuće se samo audit za umetnutu karticu.
- Gornje korake ponavljati onoliko puta koliko kartica poseduje za audit.

Ukoliko na izabranom memorijskom mediju, za karticu koja je u čitaču, ima komandi iz Poreske Uprav, u tom slučaju LPFR će prvo izvršiti te komande, nakon toga pripremiće "command results" i tek nakon toga će početi izdvajanje novih računa.

Moguće je pokrenuti audit i bez prisutne kartice, s tim da se tada izdvajaju samo do sada neposlati računi i ne ne započinje audit.

Opcija 1 se bira nakon što su se sa tačkom 0 pripremljeni i izdvojeni računi, medij odnet na obradu u poresku upravu i postoji barem jedna kartica za koju postoji audit i za koji je dobijen "proof of audit" od Poreske Uprave. Bira se memorijski uređaj na kojem se nalaze komande. Ukoliko se ništa ne pokreće proverite da li je odgovarajuća kartica u čitaču (sve komande glase na karticu, tako da ona mora biti prisutna kada se izvršavaju).

Sačekajte dok se izvrše sve komande i dok se pripremi tzv. "commands results" koji se nalazi na istom mestu gde su bile i komande.

Ako ste imali istovremeni audit za više kartica nakon izvršenih komandi prve kartice ponavljajte sledeće korake:

- Vratite se u glavni meni (kada je završen "command results" datoteka pritisnite Enter)
- Izvadite karticu iz čitača (memorijski medij koji je vraćen iz poreske uprave ostaviti u računaru)
- Stavite drugu karticu u čitač kartica
- Sačekajte dok se program restartuje sa novom karticom
- Sa 3. opcijom glavnog menija zadajte PIN kod nove kartice
- Sa 5. opcijom glavnog menija uđite a audit podmeni
- U podmeniju izaberite opciju 1 i upišite ime (slovna oznaka) medijskog uređaja koji sadrži komande (isti uređaj koji je korišćen i kod prethodne kartice)
- Sačekajte dok se izvrše komande
- Gornje postupke ponavljati dok imate kartice.

Opcija 2 audit podmenija (2 – Ispisati sve račune ) ispiše sve račune iz memorije na izabrani memorijski nosač podataka (USB ili SD), bez obzira da li je ili nije poslat poreskoj upravi. Ova komanda nikada NE pokreće Audit. Namenjen je za slučaj da ukoliko postoji račun koji fali, da se može naći i ponovo poslati u Poresku Upravu.

Opcija 3 je povratak u glavni meni.

### Korisni saveti

Prilikom pokretanja programa isčitavaju se podaci sa kartice. Ovo može potrajati 3-5 sekundi, nekada i duže. Sačekajte dok se program ne pokrene potpuno.

Bez kartice ne možete všiti fiskalizaciju!

Ukoliko tokom rada izvadite karticu nemoguće je vršiti dalju fiskalizaciju!

Ukoliko tokom rada zamenite karticu program ponovo isčitava sadržaj kartice, to traje 3 – 5 sekundi, nekada i duže, dok traje taj proces nemožete vršiti fiskalizaciju!

Ukoliko izvadite i vratite istu ili drugu karticu morate ponovo upisati PIN kod, ili kroz ESIR ili preko opcije 3. glavnog menija.

Ukoliko 5 puta upišete pogrešan PIN, kartica se blokira, ne može se ponovo otvoriti. Moraćete ga odneti u Poresku Upravu. Na ovo posebno obratite pažnju kada posedujete više kartica i u čitaču nije ona za koju kucate PIN. Kada dobijete poruku o pogrešnom pinu, odmah proverite da li je u čitaču odgovarajuća kartica.

 Nikad ne treba menjati karticu dok program radi ili pokretati program bez ubačene kartice. Ako baš mora, uradite, ali računajte na to da to traje neko vreme (3-5 sekundi dok se isčita kartica) i da morate ponovo upisati PIN kod.

Program bez kartice radi ali sa ograničenim mogućnostima, dok BEZ ČITAČA KARTICE UOPŠTE NE RADI. Ukoliko ne možete pokrenuti program prvo proverite čitač kartice, zna se desiti da ga ugasi Windows.

Program je zaštićen od ilegalnog kopiranja. Čak i da posedujete licencu možete ga koristiti samo na računaru za koji je izdata licenca. Ukoliko ga prekopirate na drugi računar program će preći u DEMO način rada i ne može se licencirati!!!

# Kodovi grešaka

Kodovi grešaka vraćeni od strane LPFR-a definisani su tehničkom dokumentacijom Poreske Uprave RS i mogu se pogledati stranici:

### https://tap.sandbox.suf.purs.gov.rs/Help/view/1672078854/Status-and-Error-Codes/en-US

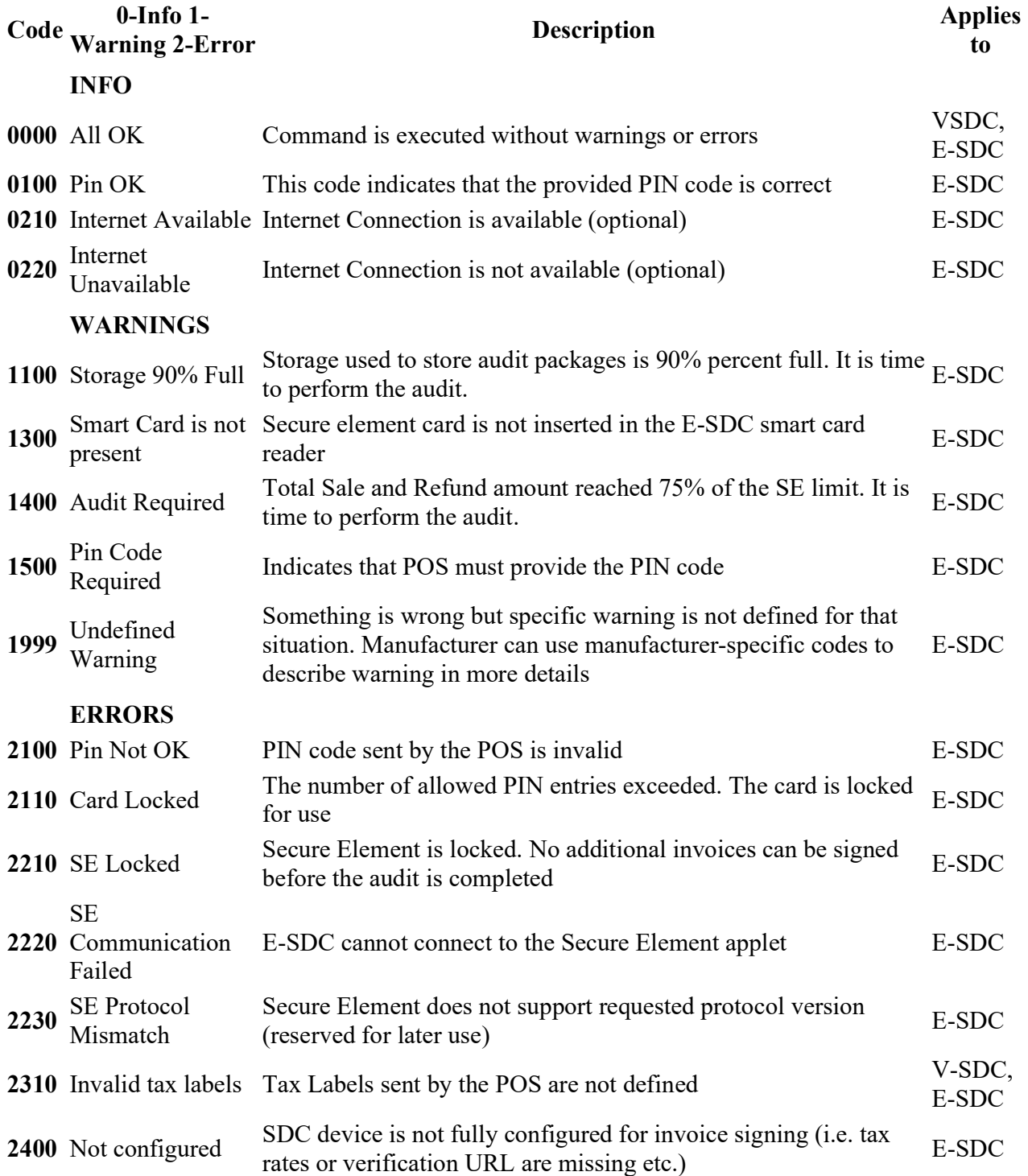

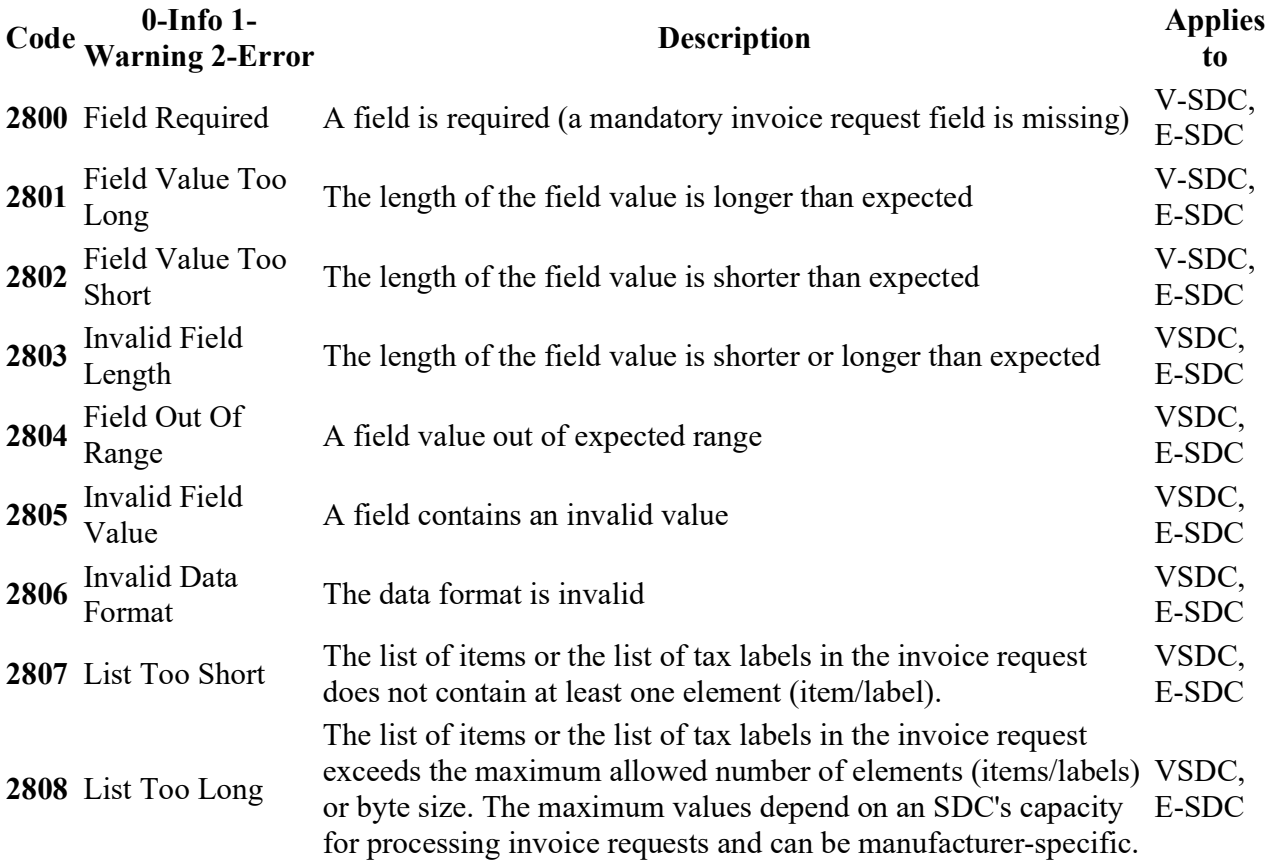

### Endpoints

# Get Environment Parameters

SDC Endpoint Endpoint Example

environment-parameters

environment-parameters

http://127.0.0.1:7555/api/v3/

# HTTP Method

GET

# Header

Add following HTTP headers to each request

Accept: application/json

### Response

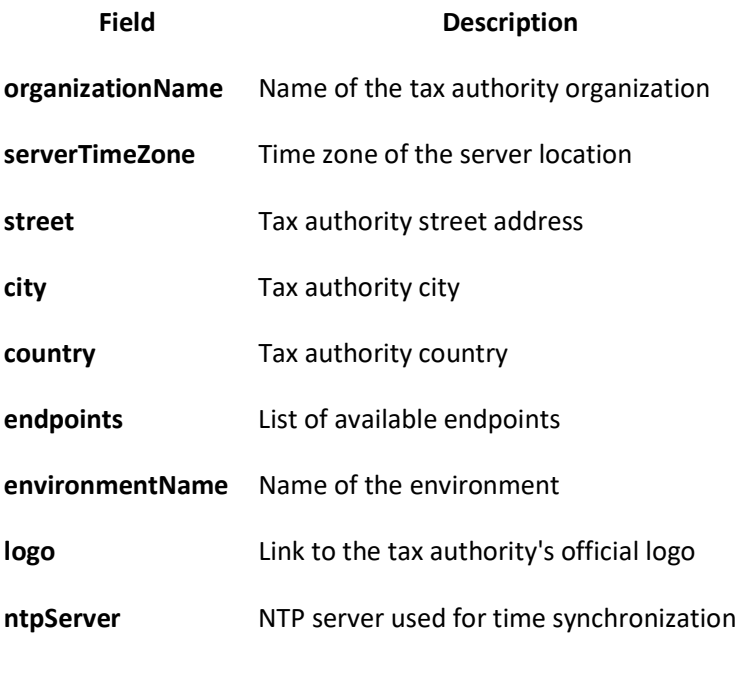

supportedLanguages Supported language(s) for the environment

### Example

```
{ 
   "organizationName": "Data Tech International", 
   "serverTimeZone": "Fiji Standard Time", 
   "street": "Kruzni put 7", 
   "city": "Belgrade", 
   "country": "RS", 
   "endpoints": { 
     "taxpayerAdminPortal": "https://tap.sandbox.taxcore.dti.rs:443/", 
     "taxCoreApi": "https://api.sandbox.taxcore.dti.rs:443/", 
     "vsdc": "https://vsdc.sandbox.taxcore.dti.rs:443/", 
     "root": "https://frontendui.sandbox.taxcore.dti.rs:443/v/?vl=" 
   }, 
  "environmentName": "SANDBOX", 
  "logo": "https://i.imgur.com:443/tg5ad6O.png", 
   "ntpServer": "http://0.europe.pool.ntp.org:80/", 
   "supportedLanguages": [ 
     "en-US", 
    "sr-Latn-RS" 
   ] 
}
```
# Attention

### Endpoint

SDC Endpoint **Example** 

### SDC Endpoint **Example**

/attention http://127.0.0.1:7555/api/v3/attention

# Method

GET

# Header

Add following HTTP headers to each request

Accept: application/json

### Request

N/A

### Response

HTTP Code 200

# Get Status

This service is used to get status information from SDC.

# Endpoint

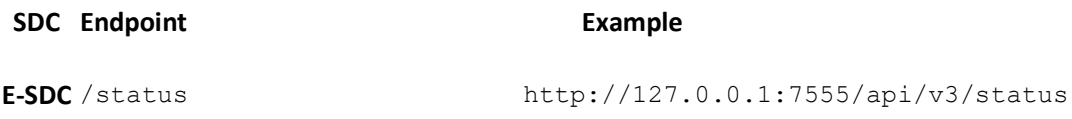

# Method

GET

# Header

Add following HTTP headers to each request

- Accept: application/json
- PAC: <PAC\_value> (PAC value for the provided client authentication certificate only for V-SDC)

# Request

N/A

# Response

JSON formatted data in accordance with the below table.

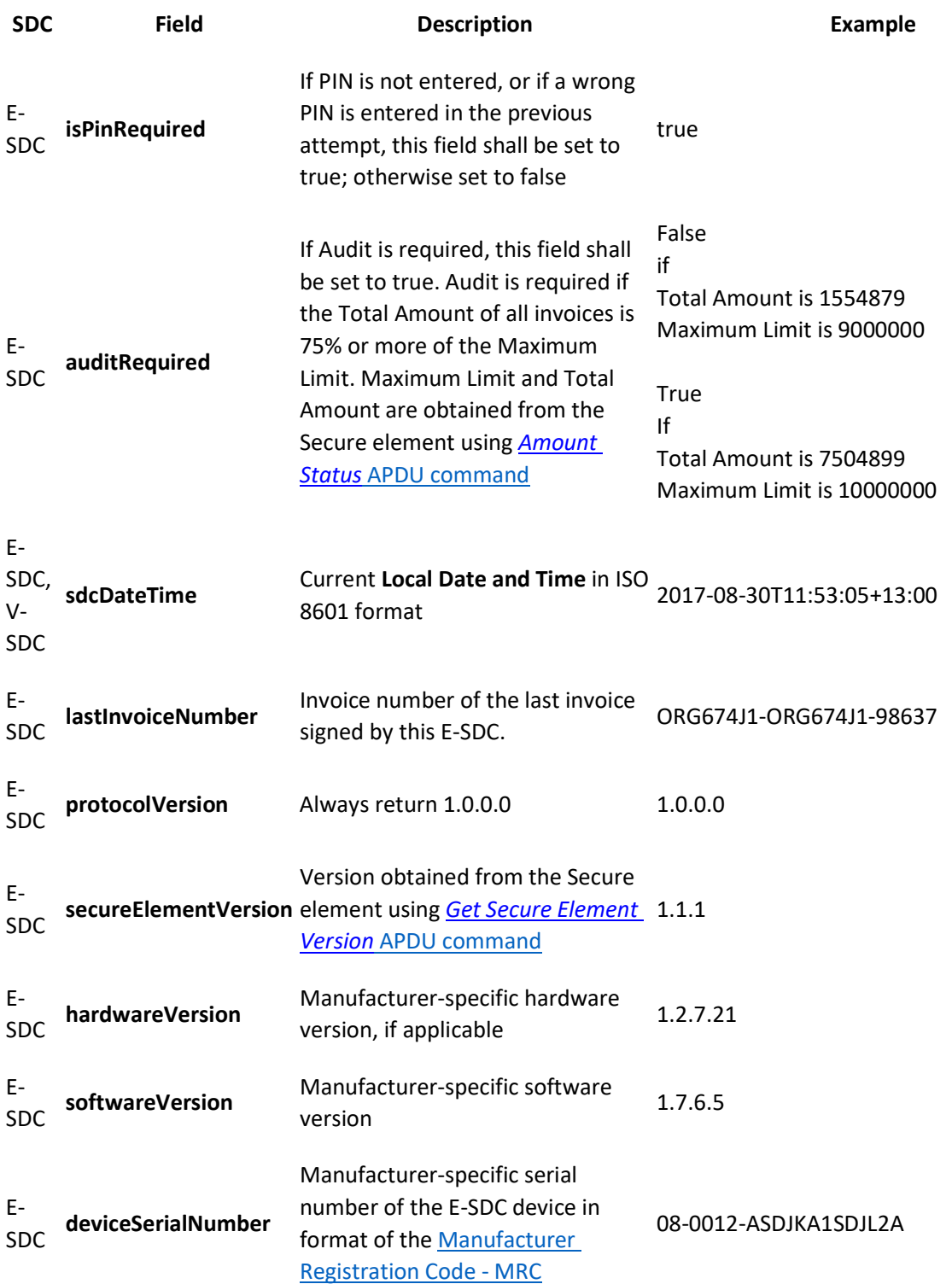

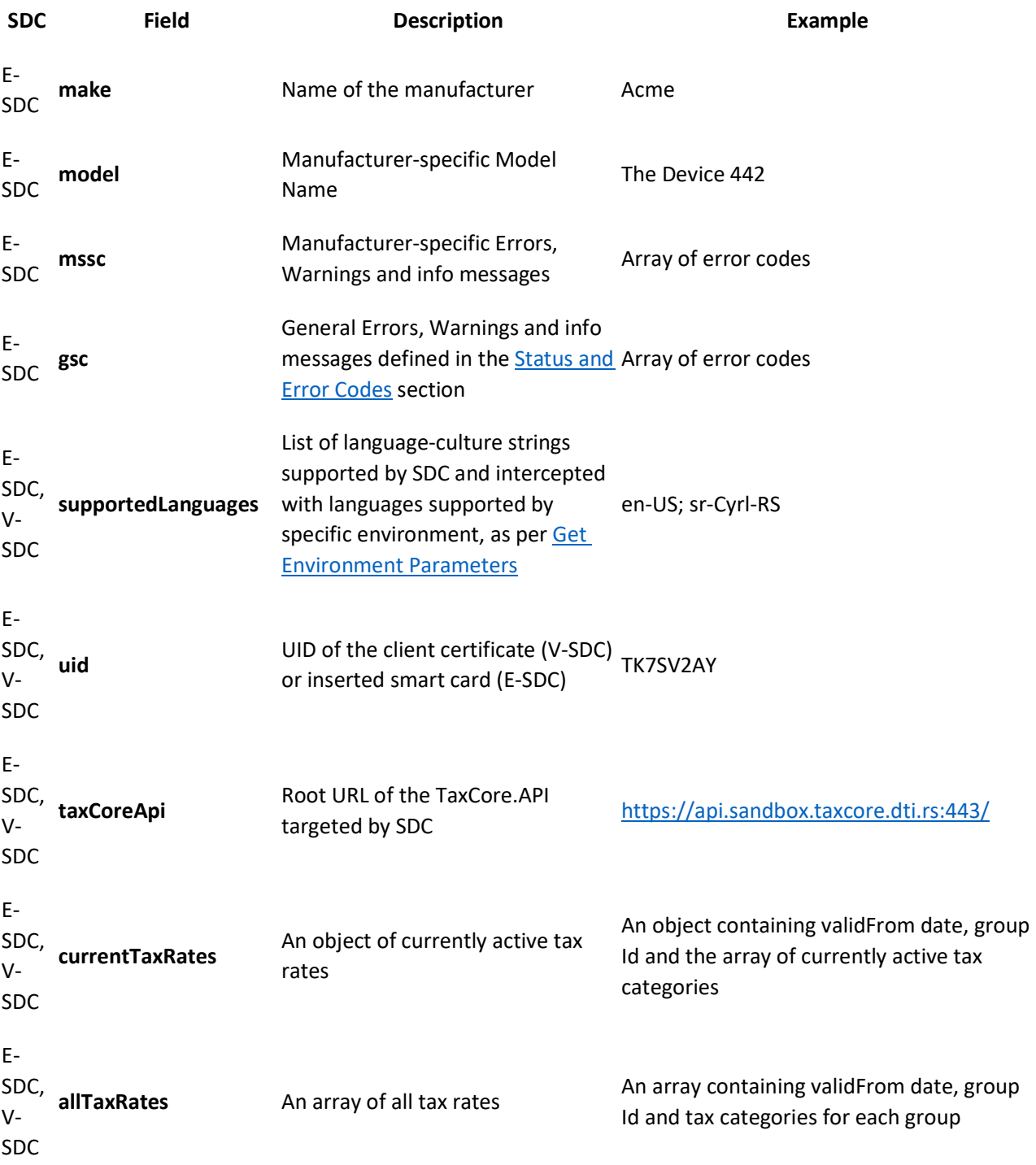

# Model

```
GetStatusResponse { 
sdcDateTime (string, optional), 
supportedLanguages (Array[string], optional), 
uid (string, optional), 
taxCoreApi (string, optional), 
currentTaxRates (TaxRateGroup, optional),
```

```
allTaxRates (Array[TaxRateGroup], optional) 
}
```
### Example for E-SDC

{

```
 "isPinRequired": true, 
       "auditRequired": false, 
       "sdcDateTime": "2021-07-14T18:21:11.3320963+02:00", 
       "lastInvoiceNumber": "CL4KBJCE-CL4KBJCE-1", 
 "protocolVersion": "1.0.0.0", 
 "hardwareVersion": "1.0.0.0", 
       "softwareVersion": "1.0.0.0", 
 "mssc": [ 
 "6001" 
\frac{1}{2},
 "gsc": [ 
 "0100" 
      \frac{1}{2},
       "deviceSerialNumber": "99-3010-22222222", 
       "make": "ExampleSDC", 
       "model": "ExampleSDC", 
       "supportedLanguages": [ 
              "en-US", 
              "sr-Cyrl-RS" 
      \frac{1}{\sqrt{2}} "uid": "TK7SV2AY", 
       "taxCoreApi": "https://api.sandbox.taxcore.dti.rs:443/", 
       "currentTaxRates": { 
              "validFrom": "2020-08-03T12:56:56", 
              "groupId": 2, 
              "taxCategories": [ 
{
                          "name": "ECAL",
                           "categoryType": 0, 
                           "taxRates": [ 
{
                                        "rate": 5, 
                                        "label": "D" 
\}, \} { 
                                        "rate": 11, 
                                        "label": "F" 
 } 
\mathbf{1},
                           "orderId": 1 
 }, 
 { 
                           "name": "N-TAX", 
                           "categoryType": 0, 
                           "taxRates": [ 
 { 
                                        "rate": 0, 
                                        "label": "N" 
 } 
\mathbf{1},
                           "orderId": 2 
\}, \}, \}, \}, \}, \}, \}, \}, \}, \}, \}, \}, \}, \}, \}, \}, \}, \}, \}, \}, \}, \}, \}, \}, \}, \}, \}, \}, \}, \}, \}, \}, \}, \}, \}, \}, \},
{
                           "name": "PBL", 
                           "categoryType": 2, 
                           "taxRates": [
```

```
{
                                "rate": 0.5, 
                                "label": "P" 
 } 
\frac{1}{2},
                     "orderId": 3 
\}, \}, \}, \}, \}, \}, \}, \}, \}, \}, \}, \}, \}, \}, \}, \}, \}, \}, \}, \}, \}, \}, \}, \}, \}, \}, \}, \}, \}, \}, \}, \}, \}, \}, \}, \}, \},
{
                     "name": "STT", 
                     "categoryType": 0, 
                     "taxRates": [ 
{
                                "rate": 6, 
                                "label": "E" 
 } 
\mathbf{1},
               "orderId": 4<br>},<br>{
\}, \}, \}, \}, \}, \}, \}, \}, \}, \}, \}, \}, \}, \}, \}, \}, \}, \}, \}, \}, \}, \}, \}, \}, \}, \}, \}, \}, \}, \}, \}, \}, \}, \}, \}, \}, \},
 { 
                    "name": "VAT",
                     "categoryType": 0, 
                     "taxRates": [ 
 { 
 "rate": 9, 
 "label": "A" 
\}, \}{
                                "rate": 0, 
                                "label": "B" 
 } 
\mathbf{1},
 "orderId": 5 
\}, \}, \}, \}, \}, \}, \}, \}, \}, \}, \}, \}, \}, \}, \}, \}, \}, \}, \}, \}, \}, \}, \}, \}, \}, \}, \}, \}, \}, \}, \}, \}, \}, \}, \}, \}, \},
 { 
                    "name": "VAT-EXCL",
                     "categoryType": 1, 
                     "taxRates": [ 
 { 
 "rate": 0, 
 "label": "C" 
 } 
\vert, \vert "orderId": 6 
 } 
\sim 1 \sim 1 \sim 1 \sim }, 
      "allTaxRates": [ 
           { 
                "validFrom": "2020-08-02T21:04:00", 
                "groupId": 1, 
                "taxCategories": [ 
{
                           "name": "ECAL", 
                           "categoryType": 0, 
                           "taxRates": [ 
{
                                     "rate": 5, 
                                "label": "D" 
 }, 
\{ "rate": 11, 
                                "label": "F" 
 }
```

```
\mathbf{1}, \mathbf{1}, \mathbf{1} "orderId": 1 
 }, 
{
                 "name": "N-TAX", 
                "categoryType": 0,
                 "taxRates": [ 
\{ "rate": 0, 
                    "label": "N" 
 } 
\mathbf{1}, \mathbf{1}, \mathbf{1}],<br>"orderId": 2<br>},
 }, 
{
                 "name": "PBL", 
                 "categoryType": 2, 
                 "taxRates": [ 
{
                        "rate": 0.2, 
                    "label": "P" 
 } 
\mathbf{1}_{\ell} "orderId": 3 
 }, 
{
                 "name": "STT", 
                 "categoryType": 0, 
                 "taxRates": [ 
{
 "rate": 6, 
 "label": "E" 
 } 
\mathbf{1}, \mathbf{1}, \mathbf{1} "orderId": 4 
 }, 
\{"name": "VAT",
                 "categoryType": 0, 
                 "taxRates": [ 
{
                        "rate": 9, 
                        "label": "A" 
 }, 
\{ "rate": 0, 
                        "label": "B" 
 } 
\mathbf{1}, \mathbf{1}, \mathbf{1} "orderId": 5 
 }, 
{
                "name": "VAT-EXCL",
                "categoryType": 1,
                 "taxRates": [ 
{
                       "rate": 0, 
                    "label": "C" 
 } 
\mathbf{1}_{\ell} "orderId": 6 
 }
```
design to the control of the control of the control of the control of the control of the control of the control of

```
 }, 
\{ "validFrom": "2022-01-01T00:00:00Z", 
             "groupId": 3, 
             "taxCategories": [ 
{
 "name": "ECAL", 
 "categoryType": 0, 
                     "taxRates": [ 
{
                             "rate": 10, 
                             "label": "F" 
 } 
\mathbf{1}, \mathbf{1}, \mathbf{1} "orderId": 5 
 }, 
{
                     "name": "PB", 
                     "categoryType": 2, 
                     "taxRates": [ 
\{ "rate": 0.1, 
                             "label": "P" 
 } 
\mathbf{1}_{\ell} "orderId": 6 
 }, 
\{ "name": "STT", 
                     "categoryType": 0, 
                     "taxRates": [ 
{
                             "rate": 1, 
                             "label": "E" 
 } 
\mathbf{1}_{\ell} "orderId": 2 
 }, 
{
                    "name": "VAT",
                     "categoryType": 0, 
                     "taxRates": [ 
\{ "rate": 9, 
                             "label": "A" 
 } 
\mathbf{1}_{\ell} "orderId": 1 
 } 
design to the control of the control of the control of the control of the control of the control of the control of
 } 
    ]
```
# Example for V-SDC

}

{

```
 "sdcDateTime": "2021-07-14T18:21:11.3320963+02:00", 
 "supportedLanguages": [ 
         "en-US", 
         "sr-Cyrl-RS" 
 ], 
 "uid": "TK7SV2AY",
```

```
 "taxCoreApi": "https://api.sandbox.taxcore.dti.rs:443/", 
 "currentTaxRates": { 
 "validFrom": "2020-08-03T12:56:56", 
           "groupId": 2, 
           "taxCategories": [ 
{
                     "name": "ECAL",
                      "categoryType": 0, 
                      "taxRates": [ 
{
                                 "rate": 5, 
                                 "label": "D" 
 }, 
{
                                 "rate": 11, 
                                 "label": "F" 
 } 
\mathbf{1},
 "orderId": 1 
 }, 
{
                      "name": "N-TAX", 
                      "categoryType": 0, 
                      "taxRates": [ 
 { 
                                 "rate": 0, 
                                 "label": "N" 
 } 
\frac{1}{2},
                      "orderId": 2 
\}, \}, \}, \}, \}, \}, \}, \}, \}, \}, \}, \}, \}, \}, \}, \}, \}, \}, \}, \}, \}, \}, \}, \}, \}, \}, \}, \}, \}, \}, \}, \}, \}, \}, \}, \}, \},
 { 
                      "name": "PBL", 
                      "categoryType": 2, 
                      "taxRates": [ 
 { 
                                 "rate": 0.5, 
                                 "label": "P" 
 } 
\vert, \vert "orderId": 3 
 }, 
{
                      "name": "STT", 
                      "categoryType": 0, 
                      "taxRates": [ 
 { 
                                 "rate": 6, 
                                 "label": "E" 
 } 
\mathbf{1},
                      "orderId": 4 
\}, \}, \}, \}, \}, \}, \}, \}, \}, \}, \}, \}, \}, \}, \}, \}, \}, \}, \}, \}, \}, \}, \}, \}, \}, \}, \}, \}, \}, \}, \}, \}, \}, \}, \}, \}, \},
{
                     "name": "VAT",
                      "categoryType": 0, 
                      "taxRates": [ 
{
                                 "rate": 9, 
                                 "label": "A" 
 }, 
 { 
                                 "rate": 0,
```

```
 "label": "B" 
 } 
\frac{1}{2},
           "orderId": 5 
 }, 
{
              "name": "VAT-EXCL",
               "categoryType": 1, 
               "taxRates": [ 
{
                      "rate": 0, 
                      "label": "C" 
 } 
\frac{1}{2},
 "orderId": 6 
 } 
\sim 100 \sim 100 \sim 100 \sim 100 \sim\qquad \qquad "allTaxRates": [ 
{
           "validFrom": "2020-08-02T21:04:00", 
           "groupId": 1, 
           "taxCategories": [ 
{
                  "name": "ECAL", 
                  "categoryType": 0, 
                  "taxRates": [ 
\{ "rate": 5, 
                         "label": "D" 
 }, 
{
                         "rate": 11, 
                         "label": "F" 
 } 
\mathbf{1}_{\ell} "orderId": 1 
 }, 
{
                 "name": "N-TAX",
                  "categoryType": 0, 
                  "taxRates": [ 
\{ "rate": 0, 
                         "label": "N" 
 } 
\mathbf{1}_{\ell} "orderId": 2 
 }, 
{
                  "name": "PBL", 
                  "categoryType": 2, 
                  "taxRates": [ 
\{"rate" : 0.2, "label": "P" 
 } 
\mathbf{1}, \mathbf{1}, \mathbf{1} "orderId": 3 
 }, 
{
                  "name": "STT", 
                  "categoryType": 0,
```

```
 "taxRates": [ 
\{ "rate": 6, 
                     "label": "E" 
 } 
\mathbf{1}_{\ell} "orderId": 4 
 }, 
{
 "name": "VAT", 
 "categoryType": 0, 
                 "taxRates": [ 
{
 "rate": 9, 
 "label": "A" 
 }, 
{
 "rate": 0, 
 "label": "B" 
 } 
\mathbf{1}_{\ell} "orderId": 5 
 }, 
{
                "name": "VAT-EXCL",
                 "categoryType": 1, 
                 "taxRates": [ 
\{ "rate": 0, 
                        "label": "C" 
 } 
\mathbf{1}, \mathbf{1}, \mathbf{1} "orderId": 6 
 } 
design to the control of the control of the control of the control of the control of the control of the control of
       }, 
 { 
           "validFrom": "2022-01-01T00:00:00Z", 
           "groupId": 3, 
           "taxCategories": [ 
{
                "name": "ECAL",
                 "categoryType": 0, 
                 "taxRates": [ 
\{ "rate": 10, 
                        "label": "F" 
 } 
\mathbf{1}, \mathbf{1}, \mathbf{1} "orderId": 5 
 }, 
{
                 "name": "PB", 
                 "categoryType": 2, 
                 "taxRates": [ 
{
                        "rate": 0.1, 
                     "label": "P" 
 } 
\mathbf{1}_{\ell} "orderId": 6 
 }, 
{
```

```
 "name": "STT", 
                           "categoryType": 0, 
                           "taxRates": [ 
\{ "rate": 1, 
                                     "label": "E" 
 } 
\mathbf{1}_{\ell} "orderId": 2 
 }, 
\{ "name": "VAT", 
                           "categoryType": 0, 
                           "taxRates": [ 
{
                                     "rate": 9, 
                                     "label": "A" 
 } 
\mathbf{1}, \mathbf{1}, \mathbf{1} "orderId": 1 
 } 
design to the control of the control of the control of the control of the control of the control of the control of
          } 
      ] 
}
```
# Verify PIN

/pin http://127.0.0.1:7555/api/v3/pin

# Method

POST

# Header

Add following HTTP headers to each request

- Accept: application/json
- Content-Type: application/json

# Request

String with PIN code sent from POS. PIN can contain only 4 ASCII digits 0-9.

### Example

1234

# Response Data

A string representation of one of the general Status and Error Codes:

### Example

"0100"

# Create Invoice

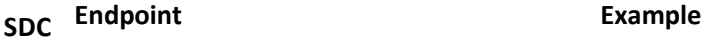

/invoices http://127.0.0.1:7555/api/v3/invoices

# Method

POST

# Request

### **Headers**

Add following HTTP headers to each request

- Accept: application/json
- Content-Type: application/json
- RequestId: <RequestId value> (Unique identifier of the request, generated by POS system. It is used only for later request search, in case a response was not received. - optional)
- Accept-Language: <Accept-Language value> (The list of one or more languages returned through the field supportedLanguages in the Get Status service response, ordered in POS language preference and separated by semi-colon.)
	- o SDC returns Invoice Result in the first supported language from the list
	- o if none of the languages from the list are supported by SDC, the SDC returns HTTP status code 406
	- o if POs does not submit this parameter, SDC returns Invoice Result in the first language from the list obtained through Get Status service

Invoice

Field **Optional/Mandatory Description** 

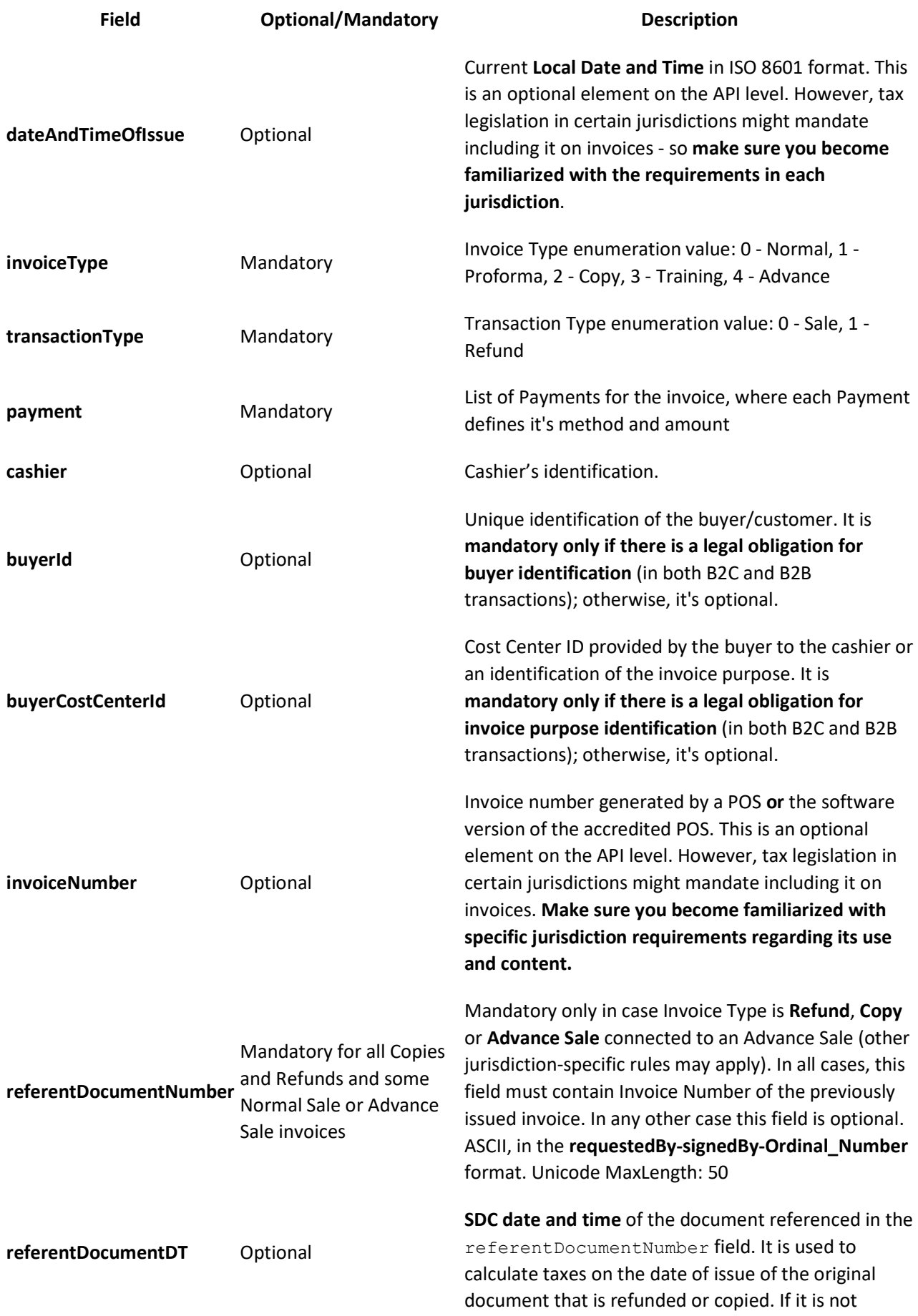

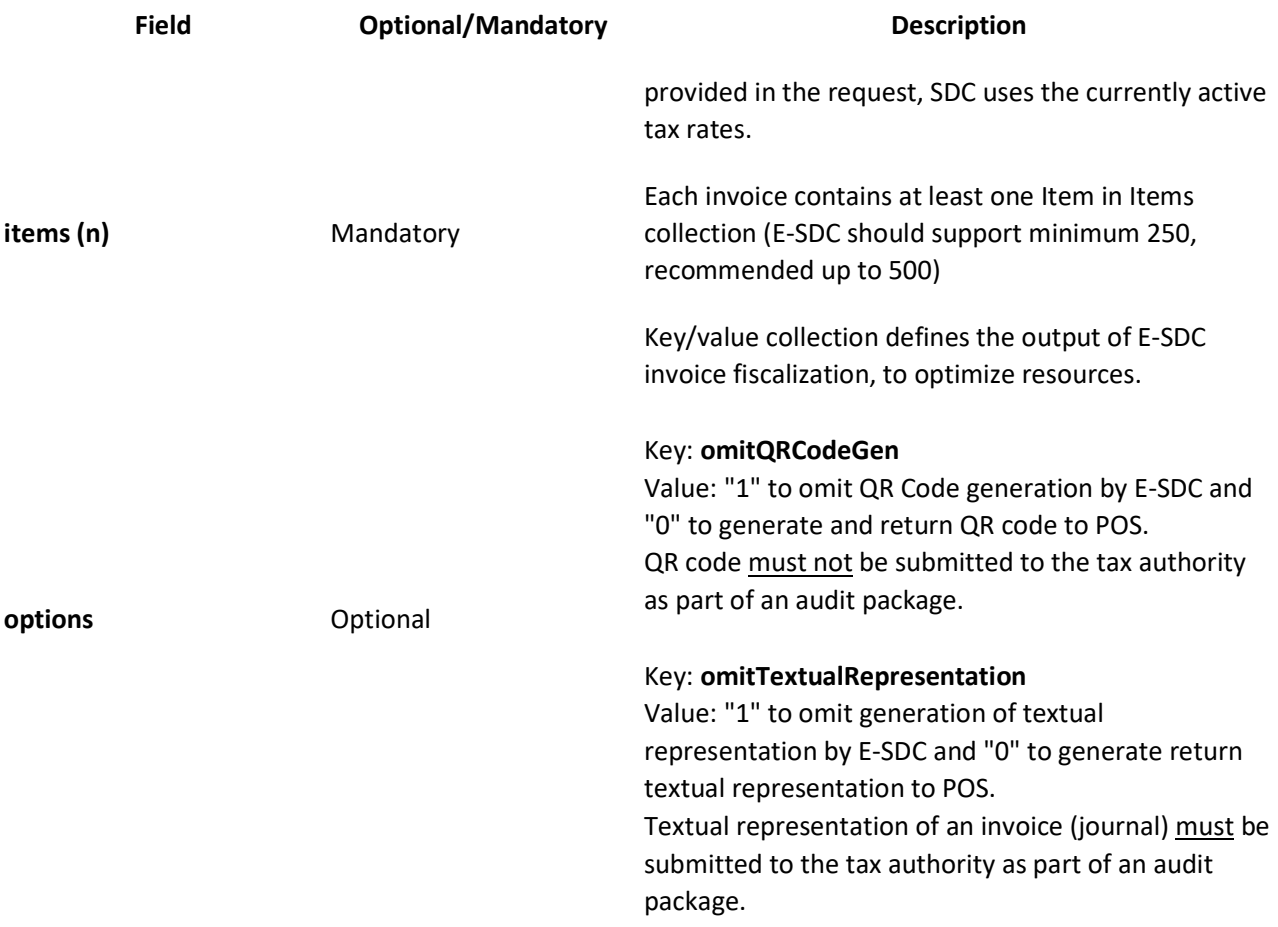

# Item

Each Item represents one line item on the invoice.

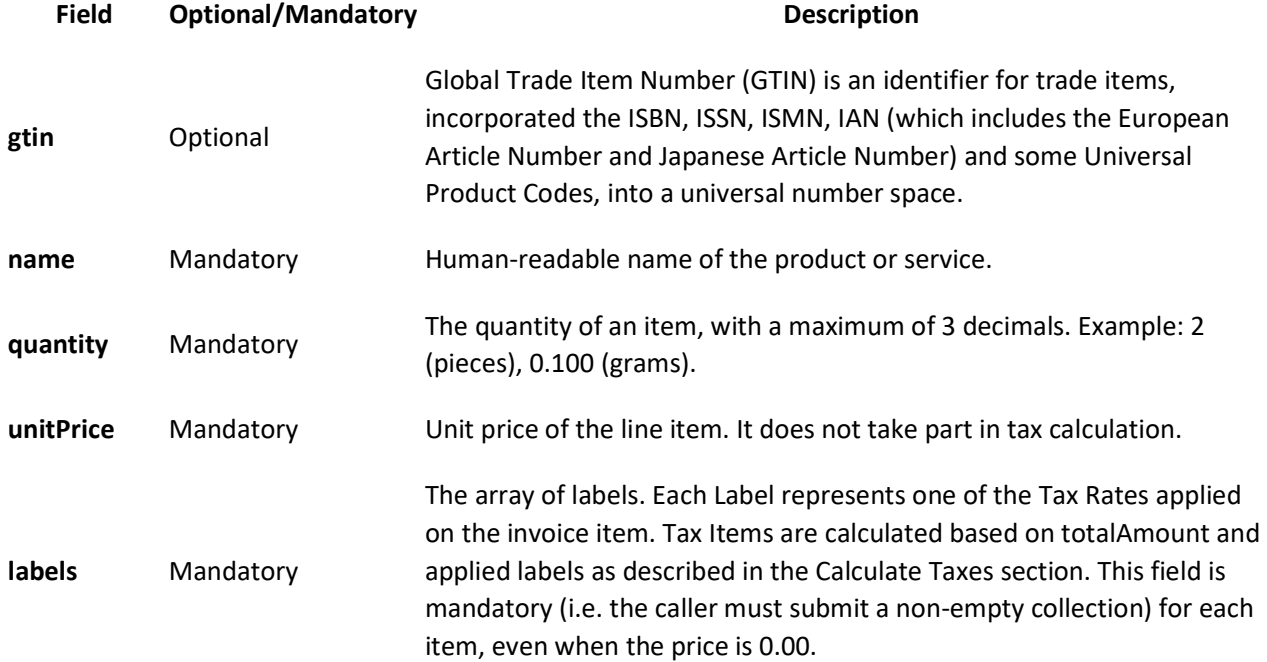

### Field Optional/Mandatory **Description**

totalAmount Mandatory Gross price for the line item.

### Payment

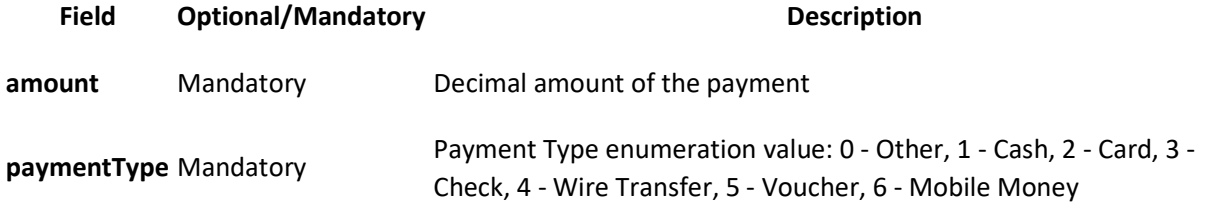

### Model

```
InvoiceRequest { 
   dateAndTimeOfIssue (string, optional), 
   cashier (string) Unicode MaxLength:50, 
   buyerId (string, optional) ASCII MaxLength:20, 
   buyerCostCenterId (string, optional) Unicode MaxLength:50, 
   invoiceType (string) = ['Normal', 'ProForma', 'Copy', 'Training', 'Advance'] 
(int) = [0, 1, 2, 3, 4],transactionType (string) = [ 'Sale', 'Refund' ] (int) = [0,1],
   payment (Array[Payment]), 
   invoiceNumber (string, optional) Unicode MaxLength:60, 
   referentDocumentNumber (string, optional), 
   referentDocumentDT (string, optional), 
  options (inline model, optional),
   items (Array[Item]) 
} 
Payment { 
  amount (number), 
  paymentType (string) = ['Other', 'Cash', 'Card', 'Check', 'WireTransfer', 
'Voucher', 'MobileMoney'] (int) = [0, 1, 2, 3, 4, 5, 6]} 
inline_model { 
omitQRCodeGen (string, optional) = ["0", "1"], 
omitTextualRepresentation (string, optional) = ["0", "1"] 
} 
Item { 
  gtin (string, optional) MinLength:8 MaxLength:14, 
   name (string) Unicode MaxLength:2048, 
  quantity (number) Decimal(14,3) MinValue:0.001, 
   labels (Array[string]) MinLength:1, 
  unitPrice (number) Decimal(14,2),
   totalAmount (number) Decimal(14,2) 
}
```
# Response

### **Headers**

The following HTTP headers shall be returned in response

RequestId: <RequestId from Request HTTP Headers>

# Data Fields

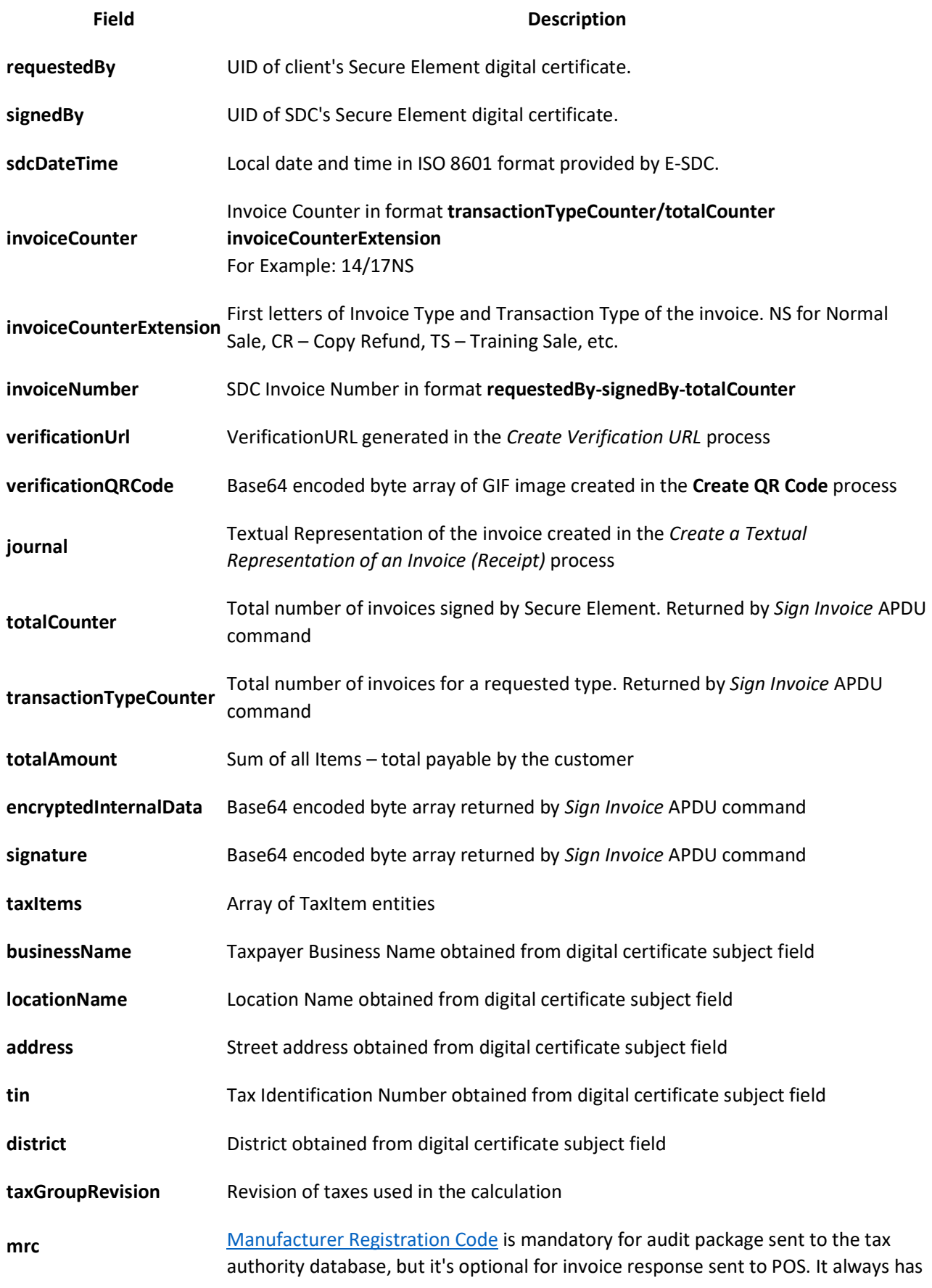

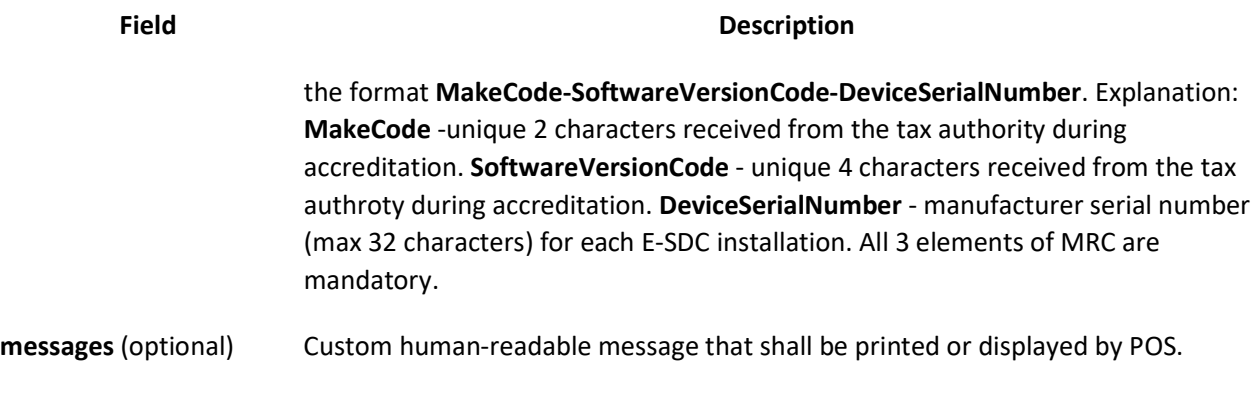

### **TaxItem**

TaxItem represents tax liability on the invoice per one tax category.

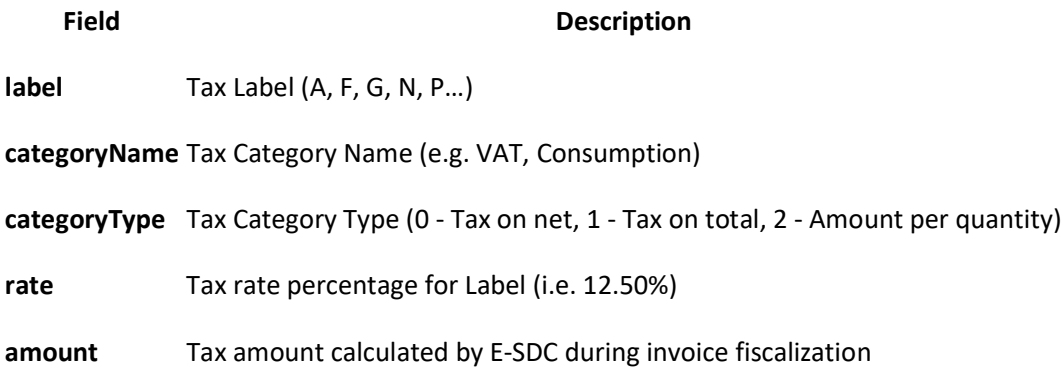

# Model

```
InvoiceResult { 
requestedBy (string, optional), 
sdcDateTime (string), 
invoiceCounter (string, read only), 
invoiceCounterExtension (string, optional), 
invoiceNumber (string, read only), 
taxItems (Array[TaxItem], optional), 
verificationUrl (string, optional), 
verificationQRCode (string, optional), 
journal (string, optional), 
messages (string, optional), 
signedBy (string), 
encryptedInternalData (string),
signature (string, optional),
totalCounter (integer, optional), 
transactionTypeCounter (integer, optional), 
totalAmount (number, optional), 
taxGroupRevision (integer, optional), 
businessName (string, optional), 
tin (string, optional), 
locationName (string, optional), 
address (string, optional), 
district (string, optional), 
mrc (string, optional) 
} 
TaxItem { 
categoryType (integer, optional), 
label (string),
```

```
amount (number), 
rate (number), 
categoryName (string) 
}
```
# Get Last Signed Invoice

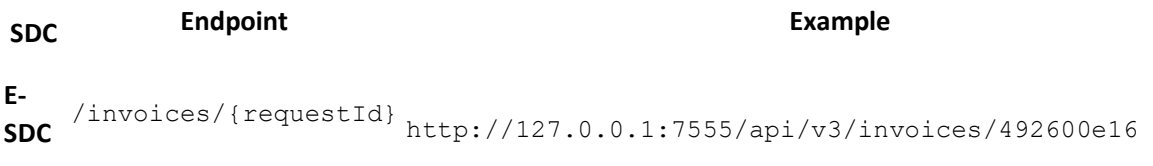

# Method

GET

# Request

N/A

# Response

If found, same response structure as the response model for Create Invoice service. If not found, null is returned.

# Kontak podaci

Za sva pitanja i sugestije možete nas kontaktirati na sledeće adrese i telefone:

Infodata d.o.o. PJ "SUBOTICA", Partizanskih baza 35, Subotica

Infodata d.o.o. PJ "SRBOBRAN", Zmaj Jovina 7, Srbobran

### Telefoni:

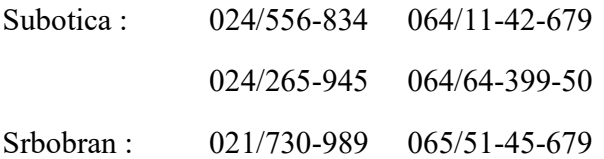

E-mail:

zolip@eunet.rs

office@infosu.co.rs

infod@stcable.net

infodata@stcable.net

### Web adresa:

http://www.infosu.co.rs/